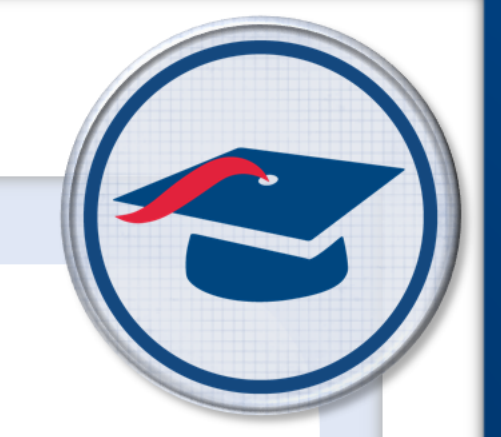

# **ProgressBook StudentInformation Security Guide**

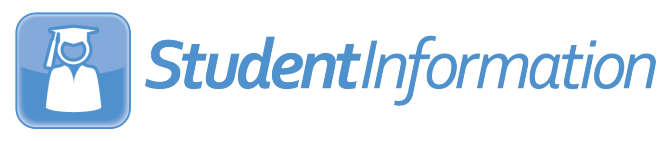

## **ProgressBook StudentInformation Security Guide**

**(This document is current for v21.1.0 or later.)**

© 2021 Software Answers, LLC. All Rights Reserved. All other company and product names included in this material may be Trademarks, Registered Trademarks, or Service Marks of the companies with which they are associated. Software Answers, LLC reserves the right at any time and without notice to change these materials or any of the functions, features, or specifications of any of the software described herein.

# <span id="page-2-0"></span>**Change Log**

The following Change Log explains by Product Version, Heading, Page, and Reason where changes in the *ProgressBook StudentInformation Security Guide* have been made.

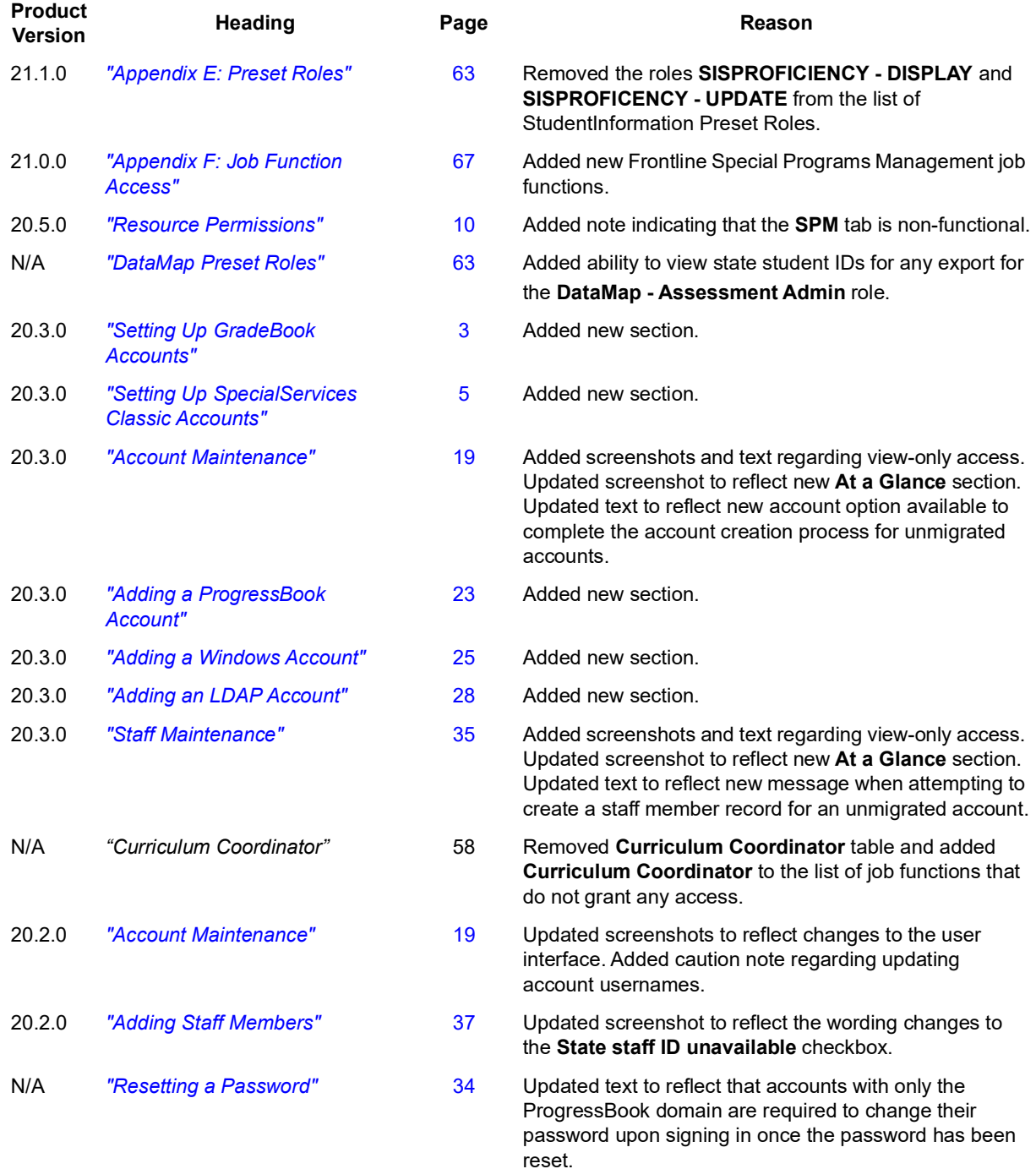

## *Change Log*

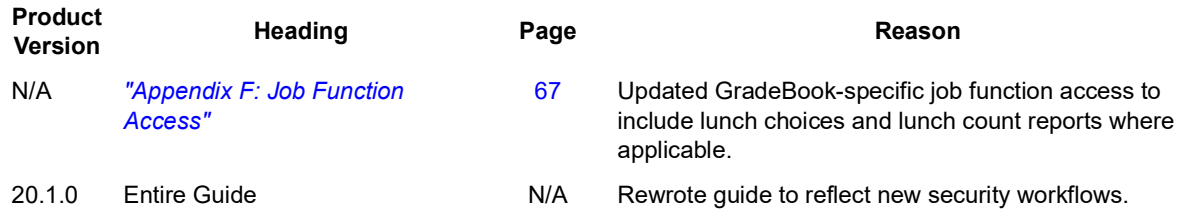

# **Table of Contents**

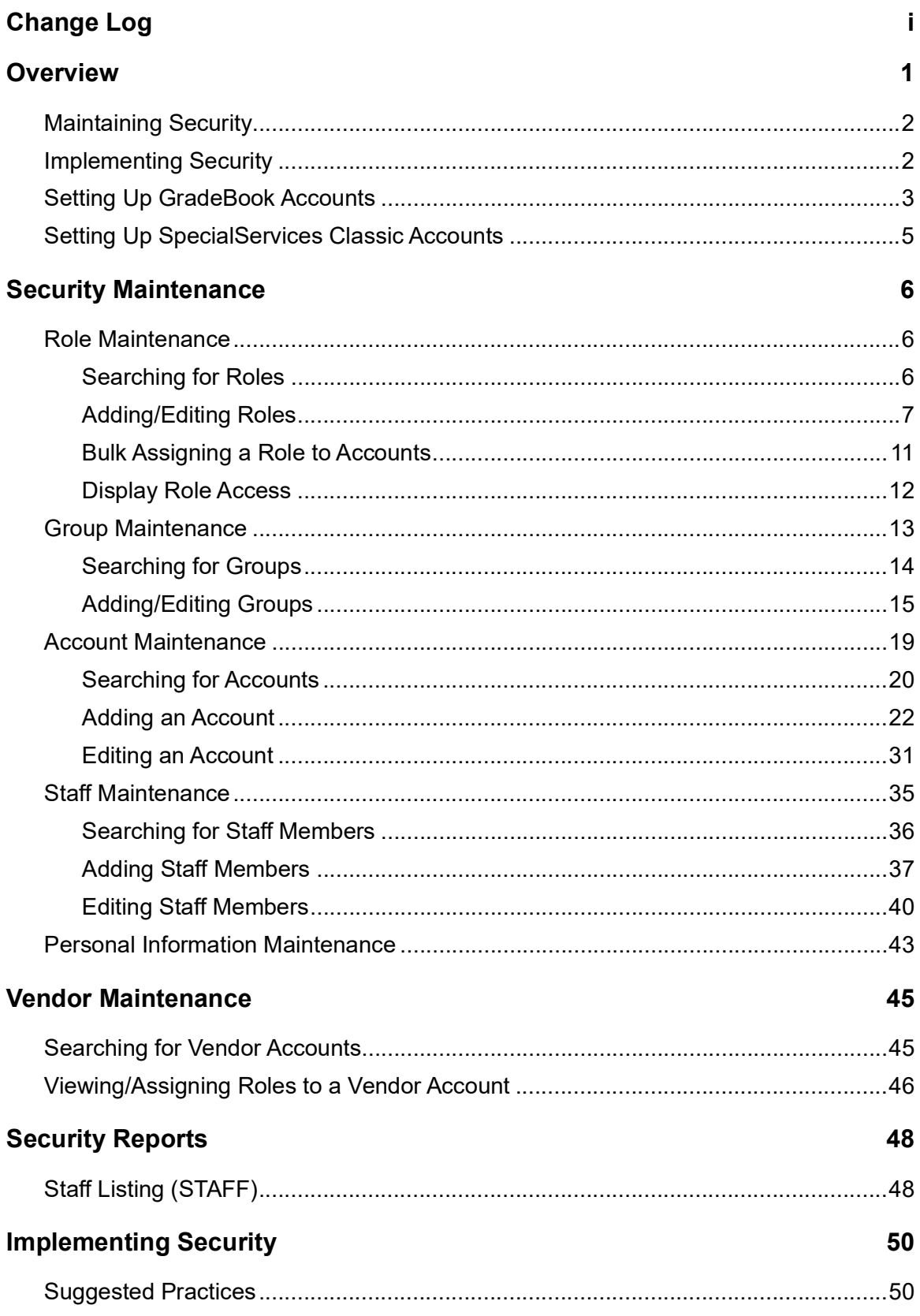

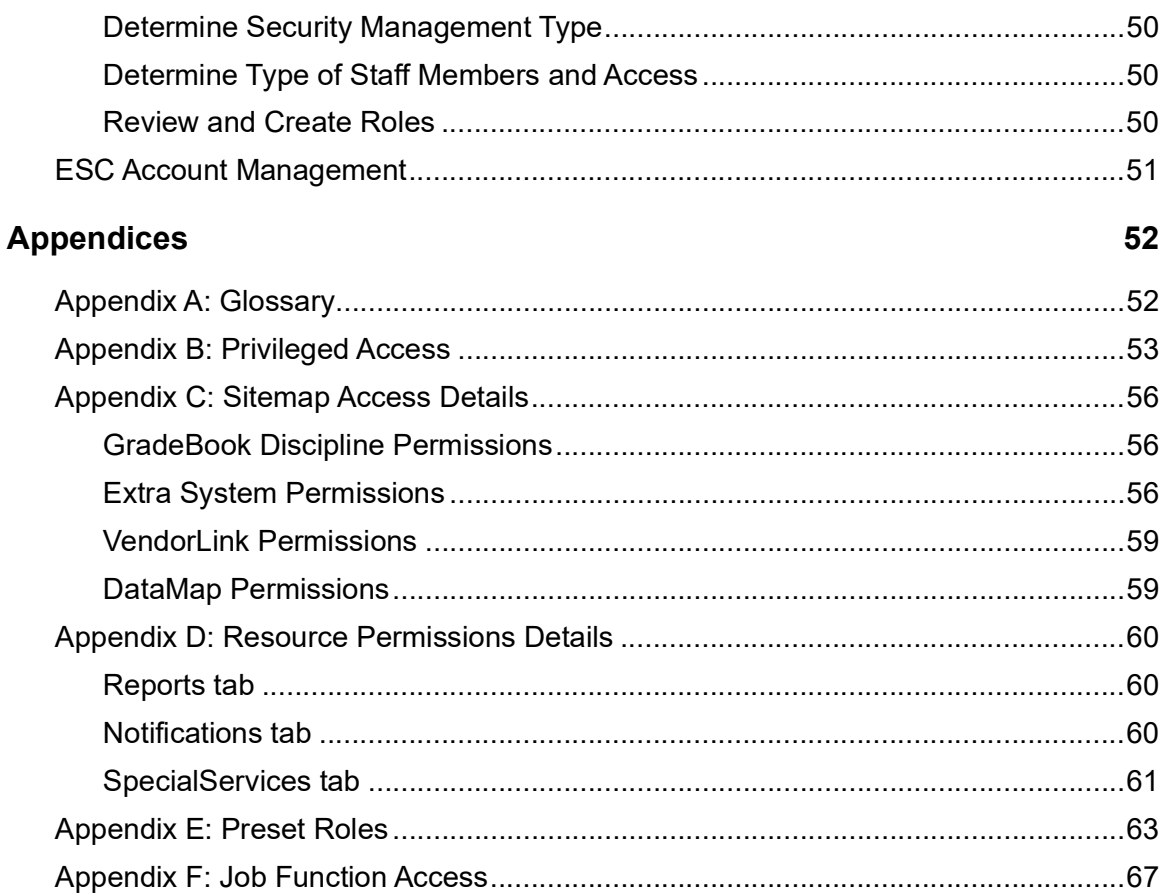

## <span id="page-6-0"></span>**Overview**

Security defines access to various features in ProgressBook. This chapter provides a high-level view of the security workflow as well as a procedural list for administrators who update security access (see *["Maintaining Security"](#page-7-0)* ) or want to create a new security configuration (see *["Implementing Security"](#page-7-1)* ).

The following graphic depicts the flow in which an administrator can access various parts of the security module to create, update, and associate accounts and staff member records for a user (individual).

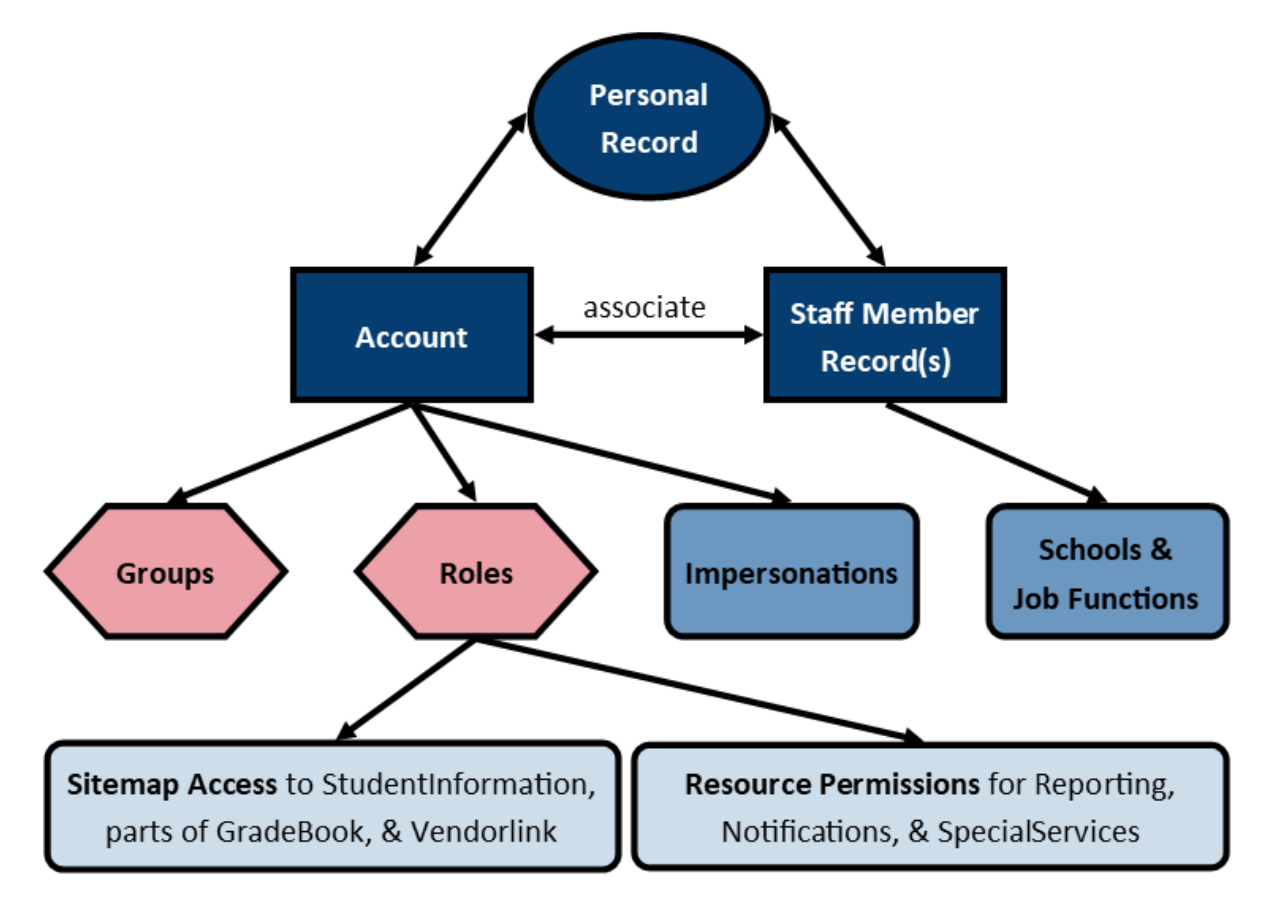

**Dark Blue** – Records that belong to the user (individual).

**Red** – Created on a separate screen and then assigned to the account.

**Blue** – Assigned to the account or staff member record on the user record screen.

**Light blue** – Types of access that can be granted via roles.

For more information on each component in the graphic, you can refer to *["Appendix A: Glossary."](#page-57-2)*

## <span id="page-7-0"></span>**Maintaining Security**

To update security for your ITC, district, or building, complete the following steps:

- 1. Review roles and role access (see *["Role Maintenance"](#page-11-3)* )
- 2. Review role/school combinations for groups (see *["Group Maintenance"](#page-18-1)* )
- 3. Create new or edit existing StudentInformation accounts (see *["Account Maintenance"](#page-24-0)* )
	- a. Assign role combinations to accounts (see *["Assigning/Removing Roles"](#page-37-0)* or *["Bulk](#page-16-1)  [Assigning a Role to Accounts"](#page-16-1)* )
	- b. Add groups to accounts (see *["Assigning/Removing Groups"](#page-37-1)* )
	- c. Add staff impersonations for accounts (see *["Adding/Removing Staff Member](#page-38-0)  [Impersonations"](#page-38-0)* )
- 4. Review and create staff (see *["Staff Maintenance"](#page-40-0)* )
	- a. Associate staff to accounts (see *["Adding Staff Members"](#page-42-0)* )
	- b. Add schools and job functions to staff members (see *["Editing Schools"](#page-47-0)* )

## <span id="page-7-1"></span>**Implementing Security**

When creating a new security configuration, complete the following steps:

- 1. Determine type of security (see *["Determine Security Management Type"](#page-55-5)* )
- 2. Determine type of staff members and access (*["Determine Type of Staff Members and](#page-55-6)  [Access"](#page-55-6)* )
- 3. Create roles and define role access (see *["Role Maintenance"](#page-11-3)* )
- 4. Create groups (see *["Group Maintenance"](#page-18-1)* )
- 5. Assign role/school combinations to groups (see *["Group Roles Tab"](#page-21-0)* )
- 6. Create new StudentInformation accounts (see *["Adding an Account"](#page-27-1)* )
	- a. Assign role combinations to accounts (see *["Assigning/Removing Roles"](#page-37-0)* or *["Bulk](#page-16-1)  [Assigning a Role to Accounts"](#page-16-1)* )
	- b. Assign groups to accounts (see *["Assigning/Removing Groups"](#page-37-1)* )
	- c. Add staff impersonations for accounts (see *["Adding/Removing Staff Member](#page-38-0)  [Impersonations"](#page-38-0)* )
- 7. Create staff (see *["Staff Maintenance"](#page-40-0)* )
	- a. Associate staff to accounts (see *["Adding Staff Members"](#page-42-0)* )
	- b. Add schools and job functions to staff members (see *["Editing Schools"](#page-47-0)* )

## <span id="page-8-1"></span><span id="page-8-0"></span>**Setting Up GradeBook Accounts**

After reviewing roles and groups, when setting up a new account for a GradeBook user, complete the following steps in StudentInformation and GradeBook:

- <span id="page-8-2"></span>1. In StudentInformation, create a new account for the user (see *["Account Maintenance"](#page-24-0)* ).
- 2. (Optional) If the user requires access to StudentInformation, complete the following steps as needed:
	- a. Assign role combinations to the account (see *["Assigning/Removing Roles"](#page-37-0)* or *["Bulk](#page-16-1)  [Assigning a Role to Accounts"](#page-16-1)* ).
	- b. Add groups to the account (see *["Assigning/Removing Groups"](#page-37-1)* ).
	- c. Add staff impersonations for the account (see *["Adding/Removing Staff Member](#page-38-0)  [Impersonations"](#page-38-0)* ).
- 3. Create a staff member record for the user (see *["Staff Maintenance"](#page-40-0)* ).
- 4. Associate the staff member record to the corresponding account (see *["Adding Staff](#page-42-0)  [Members"](#page-42-0)* ).
- 5. Add the user's school(s) and job function(s) (see *["Appendix F: Job Function Access"](#page-72-0)* ) to their staff member record (see *["Editing Schools"](#page-47-0)* ).
	- If the user is a teacher, add a Teacher job function for each school building in which the user is a teacher; e.g., if the teacher teaches at Test High School and Test Middle School in FY21, in StudentInformation there should be 2 records for FY21: a Teacher job function for Test High School and a Teacher job function for Test Middle School.
	- If the user should be assigned any non-teacher job function(s), assign one or more applicable job functions at the building level only to their primary building. Each job function assigned to the user displays in GradeBook as a separate record. For example, if you assign a user both the Principal and School Admin job functions in StudentInformation for Test High School in FY21, in GradeBook, there will be one record for Principal and one record for School Admin for Test High School. You can then assign any additional schools as needed per job function in GradeBook.

*Note: Only the following job functions in StudentInformation are used in GradeBook. For more details, see ["Appendix F: Job Function Access."](#page-72-0)*

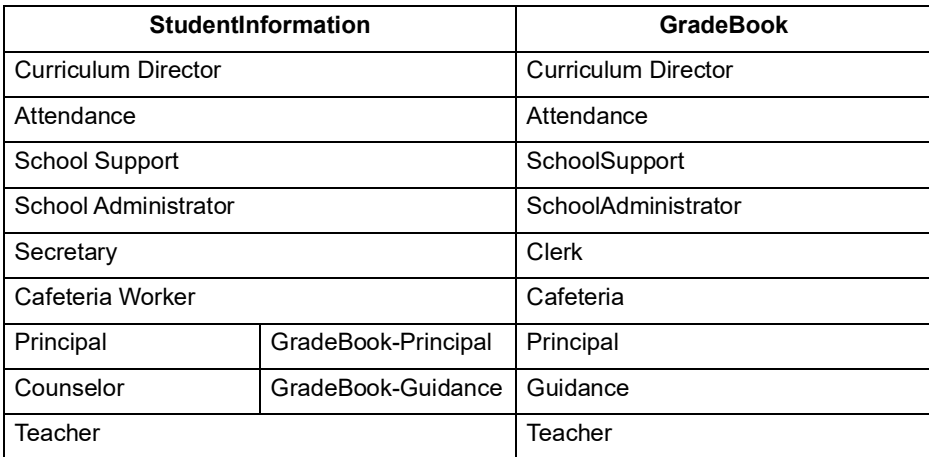

- <span id="page-9-2"></span>6. (Conditional) In GradeBook, if the user is not a teacher and requires access to more than one school building, complete the following steps:
	- a. On the **Administrator Home Page,** below **Annual Setup**, click **Staff**.
	- b. Using the available search fields, locate the new user account.

*Note: If the user was assigned more than one non-teacher job function in StudentInformation, a row for each job function displays in GradeBook. Thus, you can assign access to multiple buildings for only one job function in GradeBook without affecting any other assigned job function(s) for the same user.*

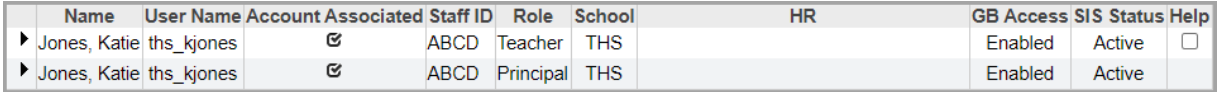

- <span id="page-9-0"></span>c. In the row of the account and job function for which you wish to grant additional building access, click  $\blacktriangleright$ .
- d. On the window that opens, click the **Schools** tab.
- e. Select the checkbox beside each school building to which the user should have access in GradeBook.
- <span id="page-9-1"></span>f. Click **Update**. The user can now log in to GradeBook and access any of the assigned school buildings as needed for that job function.

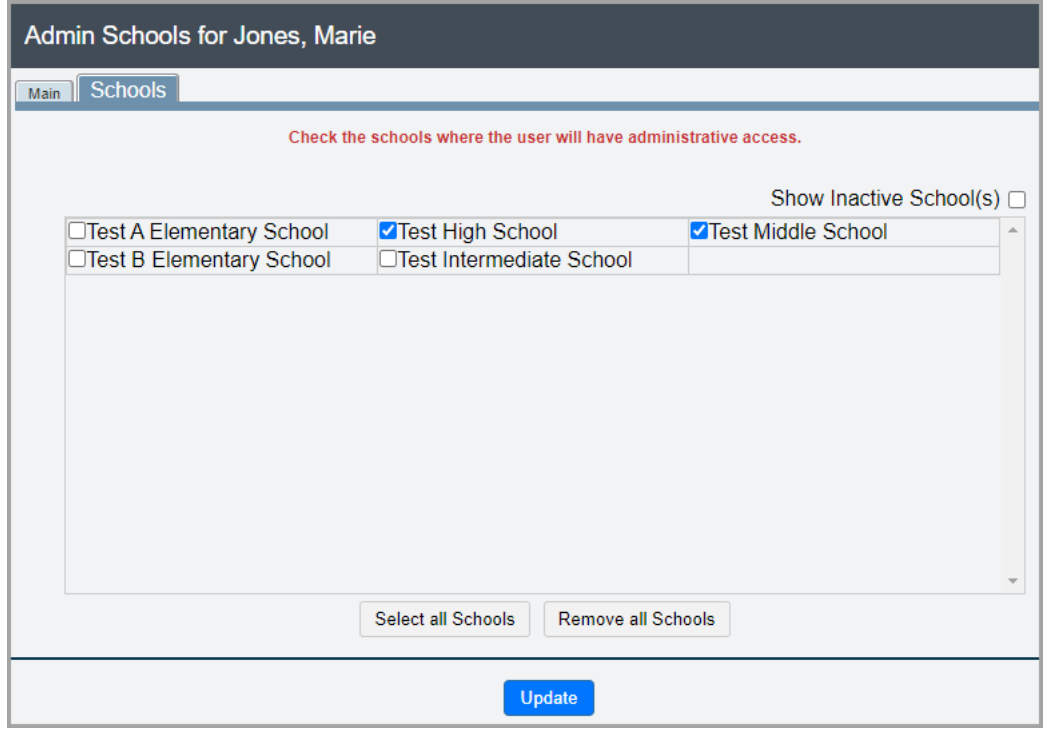

g. (Optional) Repeat *[step](#page-9-0) c* through *[step](#page-9-1) f* as needed for each assigned job function.

## <span id="page-10-1"></span><span id="page-10-0"></span>**Setting Up SpecialServices Classic Accounts**

After you review roles and groups, when you set up a new account for a SpecialServices Classic user, complete the following steps in StudentInformation, GradeBook, and SpecialServices Classic.

- 1. Complete *[step](#page-8-2) 1* through *[step](#page-9-2) 6* in *["Setting Up GradeBook Accounts"](#page-8-1)* in StudentInformation and GradeBook.
- 2. In SpecialServices Classic, navigate to **SpecialServices > Admin > Assign Roles (Grid View)**. If the user is a non-teaching staff member or a teacher assigned to a single building, their staff name displays when you select their designated primary school. If the user is a teacher assigned to multiple buildings, their staff name displays when you select each building to which they are assigned.

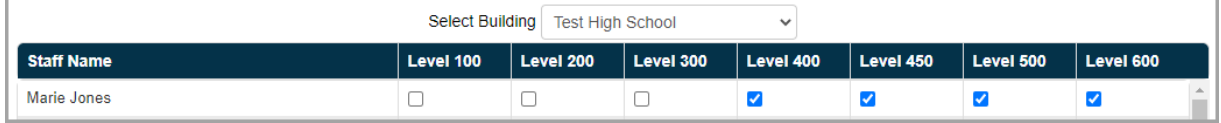

- <span id="page-10-2"></span>3. In the **Select Building** drop-down list, select the building to which the user should have access.
- 4. In the row of the user whose security privileges you want to define, select the checkbox for each applicable row.

*Note: When assigning access for multiple buildings for a single teacher, the security levels assigned must be identical at all buildings.*

- <span id="page-10-3"></span>5. Click **Submit Rows**.
- 6. (Optional) Repeat *[step](#page-10-2) 3* through *[step](#page-10-3) 5* as necessary for the user.

# <span id="page-11-0"></span>**Security Maintenance**

Refer to the following sections to maintain and update your district or building security settings.

- *["Role Maintenance"](#page-11-1)*
- *["Group Maintenance"](#page-18-0)*
- *["Account Maintenance"](#page-24-1)*
- *["Staff Maintenance"](#page-40-1)*
- *["Personal Information Maintenance"](#page-48-0)*

## <span id="page-11-3"></span><span id="page-11-1"></span>**Role Maintenance**

#### **Navigation: StudentInformation > Management > Security > View Roles**

Roles are used to define which screens or features an account can access. Role management involves creating, modifying, and removing roles as well as defining the sitemap and/or feature access each role grants to the account. Role assignment also determines the administrative school or district to which the account is granted sitemap and/or feature access.

*Note: You can assign multiple roles to 1 account. If 2 assigned roles have conflicting access to a particular screen or feature, the role with Disabled access takes precedence over the role with Enabled access. Disabled access also takes precedence over Neutral (neither granted nor denied) access.*

When you add or modify a role, you can determine the role's *["Sitemap Access"](#page-14-0)* and *["Resource](#page-15-1)  [Permissions"](#page-15-1)* (feature access). Preset roles are also available for DataMap, Reporting, SpecialServices, and StudentInformation (see *["Appendix E: Preset Roles"](#page-68-1)* ).

Refer to any of the following sections:

- *["Searching for Roles"](#page-11-2)*
- *["Adding/Editing Roles"](#page-12-0)* 
	- *["Sitemap Access"](#page-14-0)*
	- *["Resource Permissions"](#page-15-1)*
- *["Bulk Assigning a Role to Accounts"](#page-16-0)*

## <span id="page-11-2"></span>**Searching for Roles**

**Navigation: StudentInformation > Management > Security > View Roles**

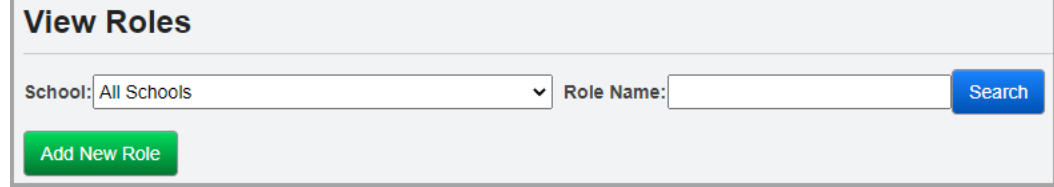

1. In the **School** drop-down list, select the district or building to which the role grants access.

2. In the **Role Name** field, enter a full or partial role name, and then click **Search**.

*Note: Use \* as a wildcard before, after, or in between keywords to narrow your search results. The search is not case sensitive.*

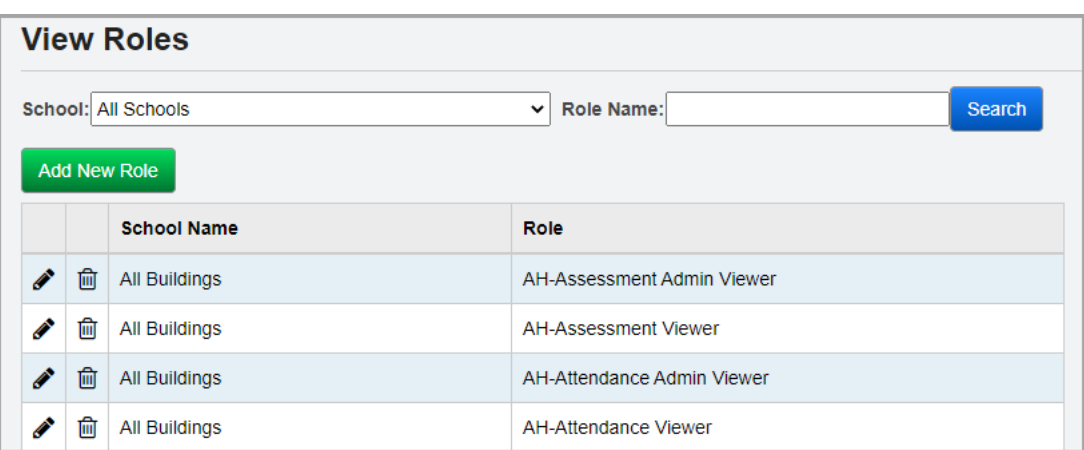

A grid of roles that meet the search criteria displays.

- 3. You can now perform any of the following options:
	- Click **Add New Role** to create a new role (see *["Adding/Editing Roles"](#page-12-0)* ).
	- Click  $\bullet$  in the row of the role you wish to modify or whose access you wish to view (see *["Adding/Editing Roles"](#page-12-0)* ).
	- Click  $\overline{\mathbf{m}}$  in the row of the role you wish to delete.

## <span id="page-12-0"></span>**Adding/Editing Roles**

**Navigation: StudentInformation > Management > Security > View Roles > Add/Edit Roles**

You can access the **Security - Role** screen by clicking **Add New Role** on the **View Roles** screen.

You can also access the **Security - Role: [role name]** screen by clicking **a** after searching on the **View Roles** screen (see *["Searching for Roles"](#page-11-2)* ).

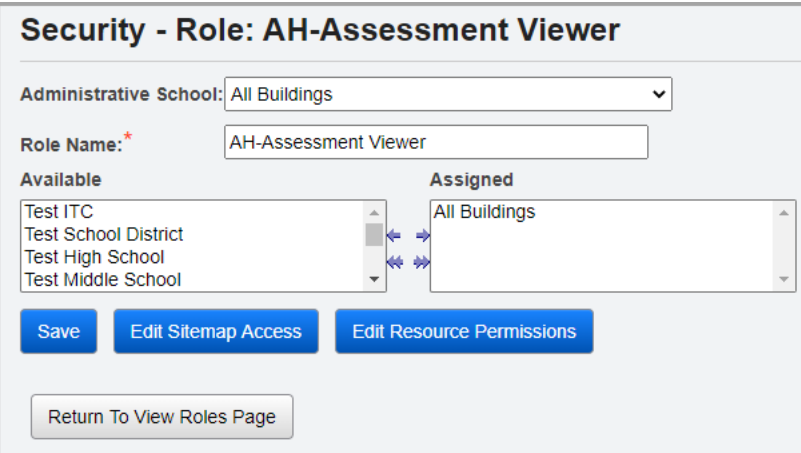

1. In the **Administrative School** drop-down list, select the ITC, district, or school whose users can edit the role.

2. In the **Role Name** field, enter or modify the name of the role.

*Note: The role and administrative school combination must be unique (each role name can have only one administrative school).*

3. The **Available** and **Assigned** listboxes let you specify the buildings and/or districts to which the role grants access. In the **Available** listbox on the left, select the building(s)

and/or district(s) to which the role should have access, then click  $\Rightarrow$  to move them to the **Assigned** listbox on the right. (You can hold down CTRL or SHIFT to make multiple selections and use any of the arrow icons to move buildings or districts between the listboxes.)

4. (Optional) To edit sitemap access in StudentInformation or enable certain features in GradeBook or VendorLink, click **Edit Sitemap Access** (see *["Sitemap Access"](#page-14-0)* ).

*Note: Preset roles are available for StudentInformation and DataMap (see ["Appendix E: Preset Roles" \)](#page-68-1).*

5. (Optional) To edit resource permissions (features) for Reporting, SpecialServices, or StudentInformation, click **Edit Resource Permissions** (see *["Resource Permissions"](#page-15-1)* ).

*Note: Preset roles are available for Reporting and SpecialServices (see ["Appendix E: Preset Roles" \)](#page-68-1).*

6. When you are done modifying the sitemap access and/or resource permissions for the role, click **Save**.

### <span id="page-14-0"></span>**Sitemap Access**

#### **Navigation: StudentInformation > Management > Security > View Roles > Add New Roles button or Edit icon > Edit Sitemap Access button**

The sitemap displays hierarchically, and you can click  $\boxplus$  and  $\boxminus$  beside each folder to expand or collapse nodes. Four access settings display for each sitemap node: **Display**, **Add**, **Change**, and **Delete**. Access for a node can be toggled among Enabled, Disabled, and Neutral by clicking beside each access setting name (**Display**, **Add**, **Change**, and **Delete**).

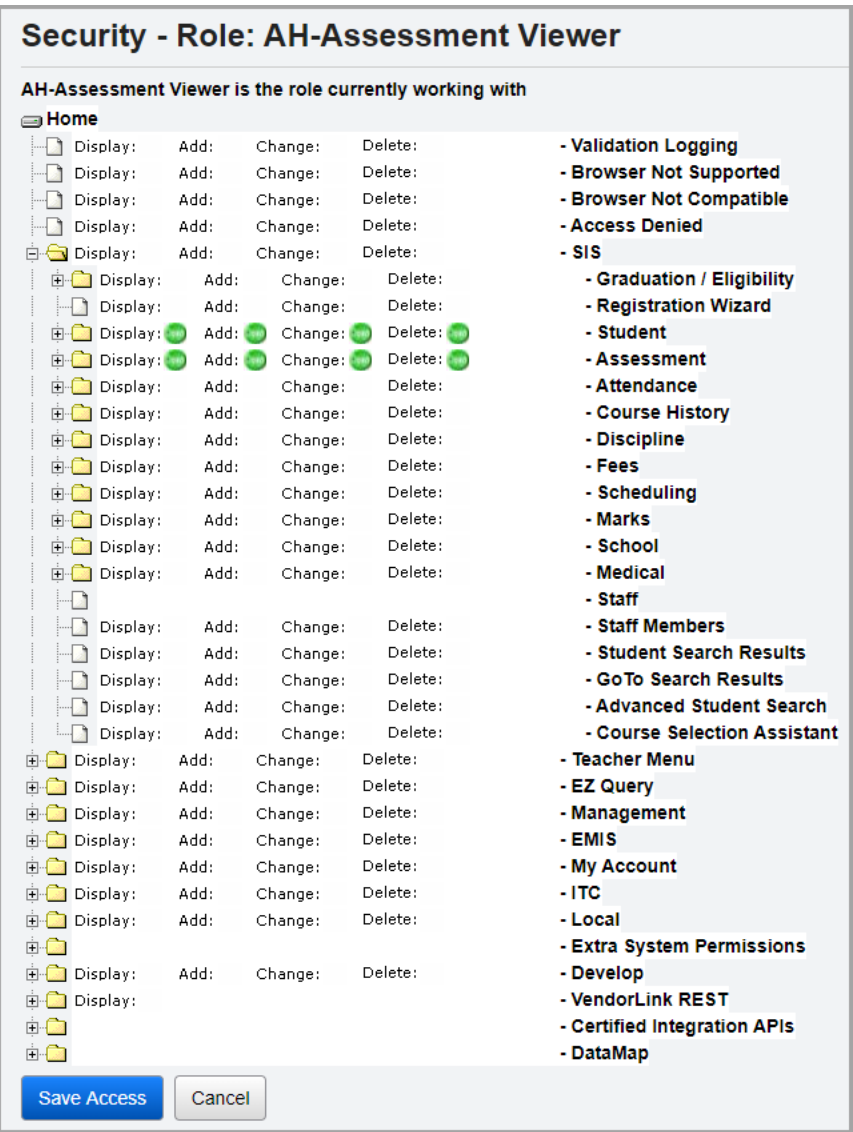

- Enabled  $\Box$  Indicates that the user with this role has access to this screen or feature.
- Disabled  $\times$  Indicates that the user with this role does not have access to this screen or feature.

*Security Maintenance*

• Neutral (blank) – Indicates that access is neither allowed nor restricted for this screen or feature.

*Note: You can assign multiple roles to 1 account. If 2 assigned roles have conflicting access to a particular screen or feature, the role with Disabled access takes precedence over the role with Enabled access. Disabled access also takes precedence over Neutral (neither granted nor denied) access.*

The majority of the available nodes correspond directly to the sitemap in StudentInformation (e.g., enabling **Display** access for the **Assessment Imports** node grants view access to the **Assessment Imports** screen). For nodes that grant access to specific actions instead of screens, see *["Appendix C: Sitemap Access Details."](#page-61-3)*

When you are finished making changes, click **Save Access**.

### <span id="page-15-1"></span><span id="page-15-0"></span>**Resource Permissions**

**Navigation: StudentInformation > Management > Security > View Roles > Add New Roles button or Edit icon > Resource Permissions button**

The **Reports**, **Notifications**, and **SpecialServices** tabs let you grant access to specific features for ProgressBook Reporting, suite-wide notifications, and ProgressBook SpecialServices, respectively.

The resource permissions display hierarchically, and you can click  $\blacktriangleright$  and  $\blacktriangleright$  beside each node to expand or collapse them. Access for a node can be toggled among Enabled, Disabled, and Neutral. You can also see hierarchical access to items that are not expanded (Enabled below, Disabled below). Depending on the node, you may see one or more different access settings, such as **View**, **Update**, **Create**, **Delete, Complete**, or **Allow**.

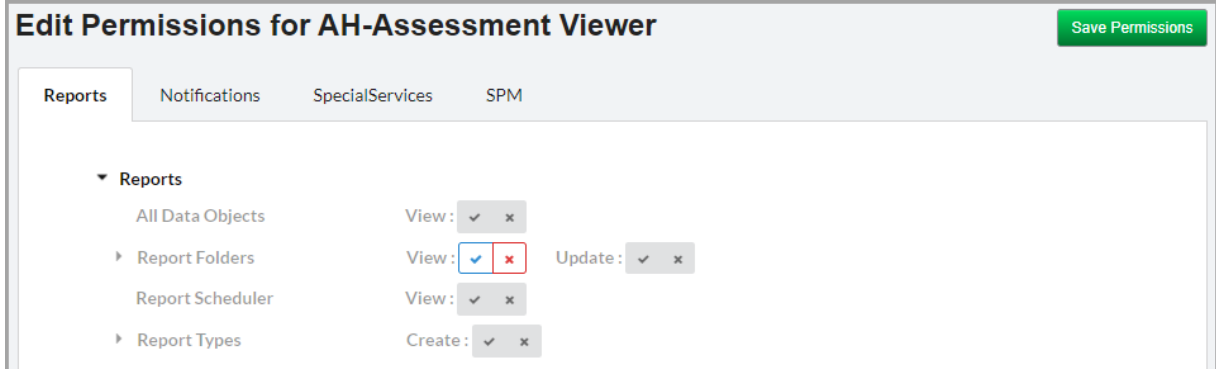

- Enabled  $\blacktriangleright$  Indicates that the account with this role has access this feature and all available features nested below this node.
- Enabled below  $\|\cdot\|$  Indicates that the account with this role has access at least one feature nested below this node.
- Disabled  $\mathbf{F}$  Indicates that the account with this role cannot access this feature nor any available feature nested below this node.
- Disabled below  $\|\cdot\|$  Indicates that the account with this role cannot access at least one feature below this node.

• Neutral  $\frac{4}{x}$  – Indicates that access is neither enabled nor disabled for this feature.

*Note: You can assign multiple roles to 1 account. If 2 assigned roles have conflicting access to a particular screen or feature, the role with Disabled access takes precedence over the role with Enabled access. Disabled access also takes precedence over Neutral (neither granted nor denied) access.*

For more information on the access granted by the nodes within each tab, refer to the following sections:

- *["Reports tab"](#page-65-3)*
- *["Notifications tab"](#page-65-4)*
- *["SpecialServices tab"](#page-66-1)*

When you are done making changes, click **Save Permissions**.

*Note: As of ProgressBook Suite v20.5.0, the SPM tab is non-functional as the integration with Frontline Special Programs Management is not supported at this time.*

## <span id="page-16-1"></span><span id="page-16-0"></span>**Bulk Assigning a Role to Accounts**

#### **Navigation: StudentInformation > Management > Security > Assign Roles to Accounts**

The **Assign Role to Accounts** screen lets the security administrator assign a role to one or more accounts at a time.

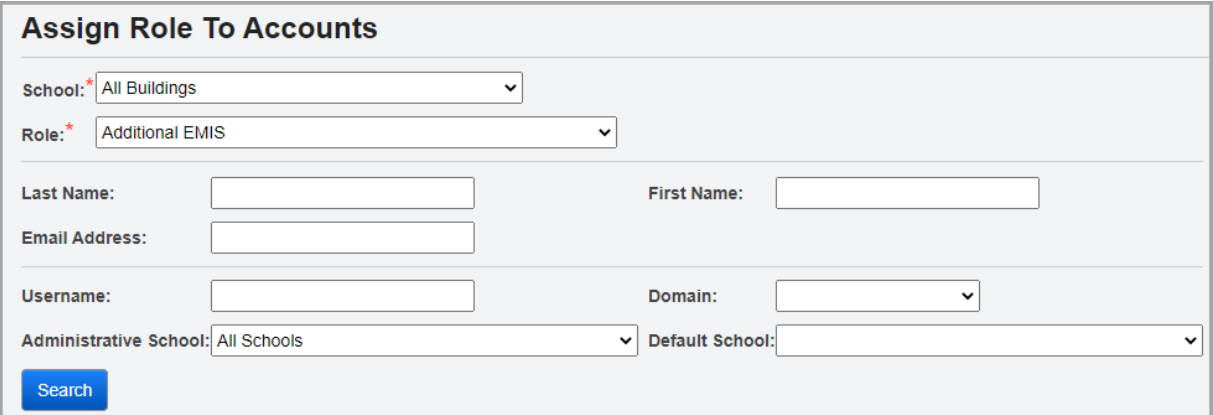

- 1. In the **School** drop-down list, select the district or building to which the role grants access.
- 2. In the **Role** drop-down list, select the role you wish to assign to the account(s).
- 3. In any of the following fields, enter or select search criteria to locate the account(s):
	- For the **Last Name**, **First Name**, **Email Address**, and **Username** fields, enter a partial or full value by which to search.

*Note: Use \* as a wildcard before, after, or in between keywords to narrow your search results. The search is not case sensitive.*

• **Domain** – Select the domain associated with the account(s) for which you are searching.

- **Administrative School**  Select the administrative school associated with the account(s) for which you are searching.
- **Default School** Select the default school associated with the account(s) for which you are searching.
- 4. Click **Search**. A dual listbox of account usernames whose information matches your search criteria displays.

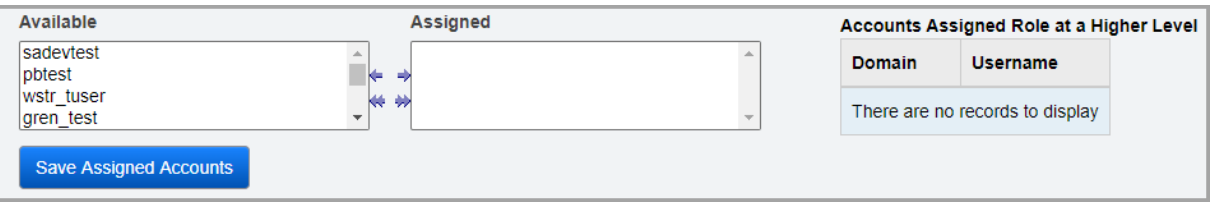

- 5. In the **Available** listbox on the left, select the accounts to which you wish to assign the selected role, then click  $\blacktriangleright$  to move them to the **Assigned** listbox on the right. (You can hold down CTRL or SHIFT to make multiple selections and use any of the arrows icon to move accounts between the 2 listboxes)
- 6. Click **Save Assigned Accounts**.

*Note: The Accounts Assigned Role at a Higher Level grid lists accounts that have already been assigned the selected role at a higher level. For example, account 123 is assigned the Truant Reports role for ABC Local Schools. When the security administrator selects a School of ABC High School (part of ABC Local Schools) and a Role of Truant Reports, account 123 displays in the Accounts Assigned Role at a Higher Level grid.*

## <span id="page-17-0"></span>**Display Role Access**

#### **Navigation: StudentInformation > Management > Security > Display Role Access**

The **Display Role Access** screen is a read-only screen that displays the sitemap access (see *["Sitemap Access"](#page-14-0)* ) for a selected role.

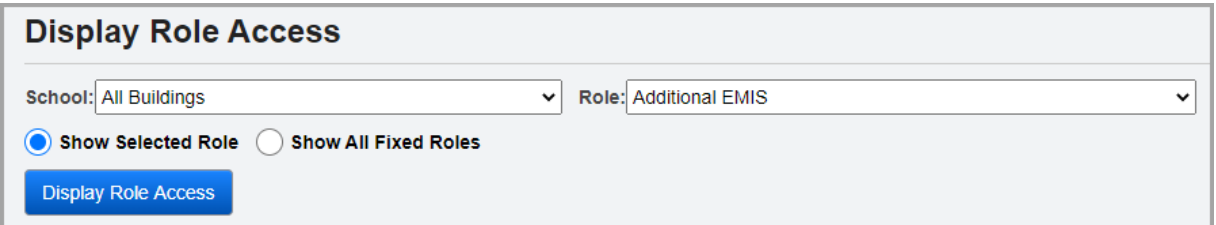

- 1. In the **School** drop-down list, select the district or building to which the role grants access.
- 2. In the **Role** drop-down list, select the role whose sitemap access you wish to view.
- 3. (Optional) If you have privileged access (see *["Editing an Account"](#page-36-0)* ), you can select the **Show All Fixed Roles** radio button to display access for all preset roles (see *["StudentInformation Preset Roles"](#page-70-0)* ).

4. Click **Display Role Access**. The role(s) display with the corresponding nodes that have defined access settings.

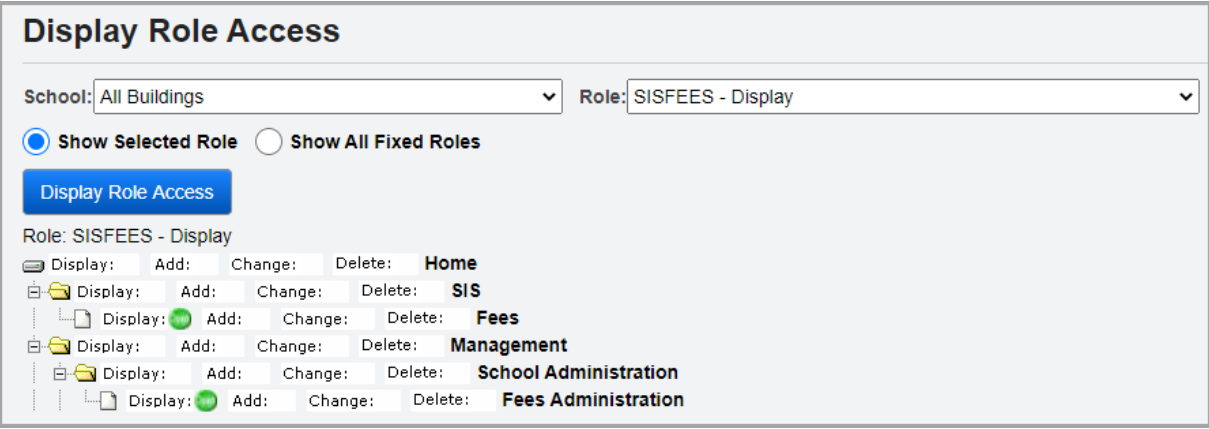

## <span id="page-18-1"></span><span id="page-18-0"></span>**Group Maintenance**

## **Navigation: StudentInformation > Management > Security > View Groups**

A group is a collection of accounts. Groups can be used for assignment of job functions and/or assignment of security access to accounts with similar functions.

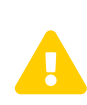

*Caution: Although you can create subgroups (groups within groups), please note that this functionality has not been thoroughly tested and is seldom used. This functionality is not recommended unless you have completed thorough testing.*

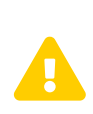

*Caution: The Copy Security portion of the go-live process does not support subgroups. If any district (in a Live or Play environment) uses subgroups, it causes any subsequent use of Copy Security on future go-live processes to fail. Subgroups should not be used until all districts have been converted to StudentInformation and then only with detailed testing.*

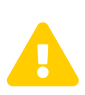

**Caution:** *Job functions assigned through groups do not work with*<br> *notifications. For more information about notifications, see the student information Notifications Guide* StudentInformation Notifications Guide*.*

Refer to any of the following sections:

- *["Searching for Groups"](#page-19-0)*
- *["Adding/Editing Groups"](#page-20-0)* 
	- *["Group Tab"](#page-20-1)*
	- *["Group Roles Tab"](#page-21-1)*
	- *["Group Assigned Groups Tab"](#page-22-0)*
	- *["Group Members Tab"](#page-23-0)*
	- *["Member Of Tab"](#page-23-1)*

## <span id="page-19-0"></span>**Searching for Groups**

### **Navigation: StudentInformation > Management > Security > View Groups**

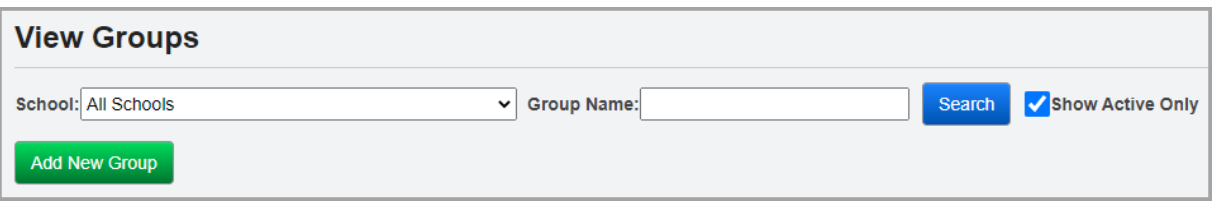

1. In the **School** drop-down list, select the district or building that is the administrative school for the group.

*Note: You must have administrative access to the district or building that is the administrative school for the group in order to search for it.*

2. In the **Group Name** field, enter a full or partial group name, and then click **Search**.

*Note: Use \* as a wildcard before, after, or in between keywords to narrow your search results. The search is not case sensitive.*

*Note: You can leave the Group Name field blank to return a list of all groups for the selected district or building.*

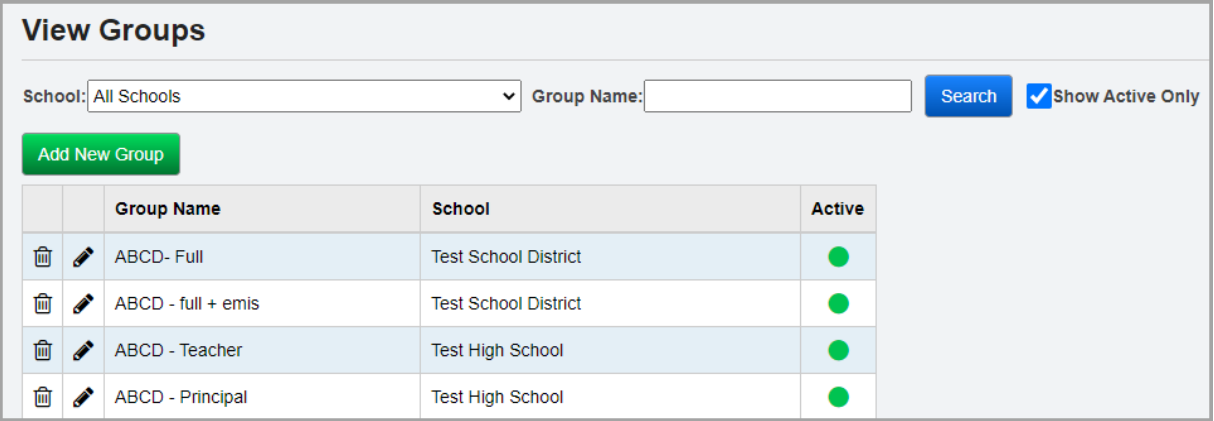

A grid of groups that meet the search criteria displays.

- 3. You can now perform any of the following options:
	- Click **Add New Group** to create a new group (see *["Adding/Editing Groups"](#page-20-0)* ).
	- Click  $\bullet$  in the row of the group you wish to modify or whose details you wish to review (see *["Adding/Editing Groups"](#page-20-0)* ).
	- Click  $\overline{\mathbb{I}\mathbb{I}}$  in the row of the group you wish to delete.

## <span id="page-20-0"></span>**Adding/Editing Groups**

## <span id="page-20-1"></span>**Group Tab**

## **Navigation: StudentInformation > Management > Security > View Groups > Add/Edit Group > Group tab**

On this tab, you can add or modify the name, administrative school, and job functions for a group.

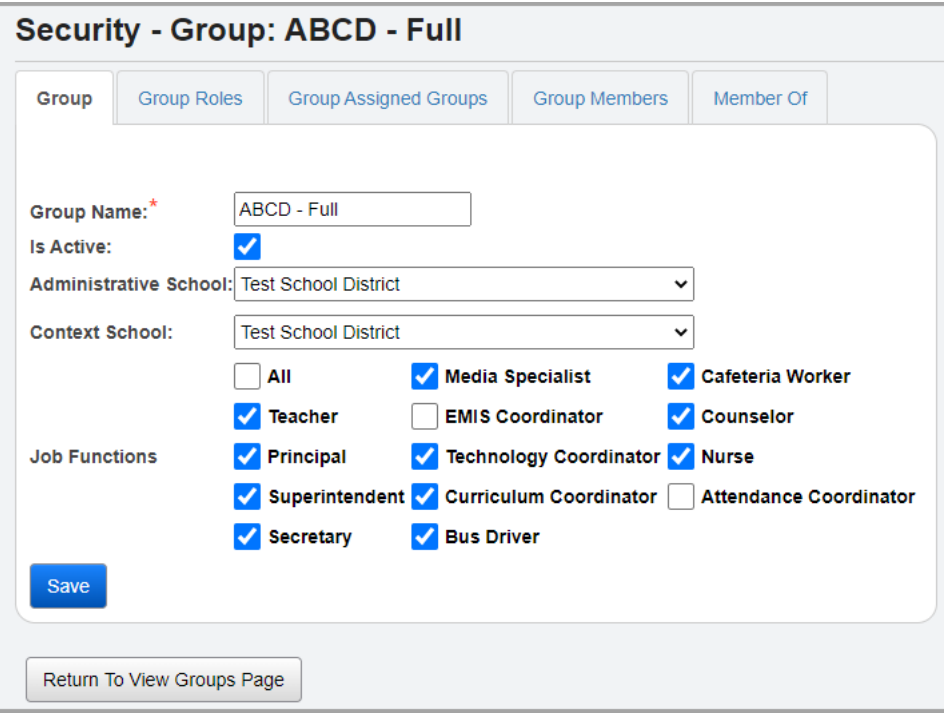

- 1. In the **Group Name** field, enter of modify the name of the group.
- 2. In the **Administrative School** drop-down list, select the ITC, district, or building that should have administrative access to the group.
- 3. In the **Context School** drop-down list, select the district or building to which the following job function selections should apply for the group.
- 4. In the **Job Functions** section, select the checkbox beside each job function you wish to apply to the group.

*Note: The combination of the Context School drop-down list and Job Functions checkboxes determine the items that display on the Portal screen for users in this group. Portal items have a defined Intended Audience grid that specifes the context school and job function(s) to which they apply, and only roles with the appropriate context school and job function(s) can view the items on the Portal screen.*

*Note: While you can assign a group to an account, the job functions selected do not apply until a staff member is associated with the account.*

*Note: GradeBook-specific job functions cannot be assigned using groups. See ["Appendix F: Job Function Access"](#page-72-0) to view a list of all job functions and the access they grant.*

*Security Maintenance*

5. Click **Save**. If you are adding a new group, you can now access other relevant tabs for the group.

## <span id="page-21-1"></span><span id="page-21-0"></span>**Group Roles Tab**

### **Navigation: StudentInformation > Management > Security > View Groups > Add/Edit Group > Group Roles tab**

On this tab, you can review or modify the roles that apply to accounts associated with this group.

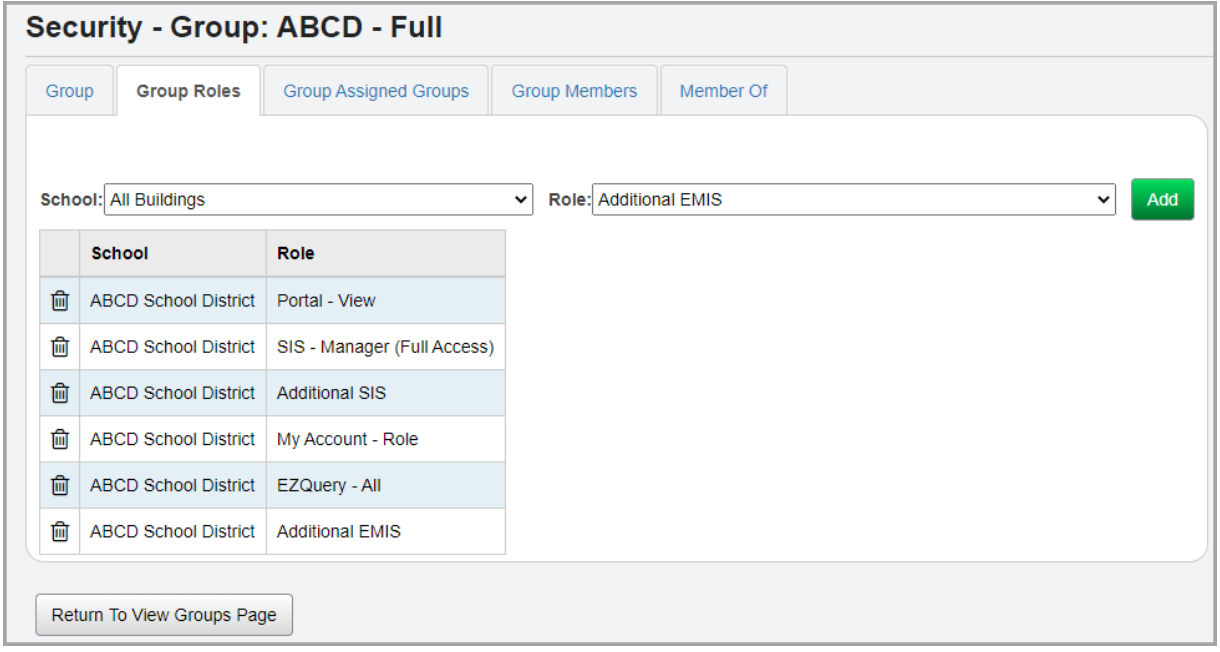

To remove a specific school and role combination from the group, in the row of the combination, click  $\overline{\mathbb{m}}$  .

To add roles to the group, complete the following steps:

- 1. In the **School** drop-down list, select the administrative school for the role you wish to add.
- 2. In the **Role** drop-down list, select the role you wish to add to the group. The list includes both preset roles and roles added by your school or district.
- 3. Click **Add**.

If the school and role combination you selected is unique (each role name can have only one administrative school), you receive a success message, and the new school and role combination display in the grid below.

4. (Optional) Click **Return to View Groups Page** to return to the **View Groups** screen.

## <span id="page-22-0"></span>**Group Assigned Groups Tab**

### **Navigation: StudentInformation > Management > Security > View Groups > Add/Edit Group > Group Assigned Groups tab**

On this tab, you can review and/or assign other groups as subgroups (groups of groups).

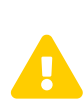

*Caution: Although you can create subgroups (groups within groups), please note that this functionality has not been thoroughly tested and is seldom used. This functionality is not recommended unless you have completed thorough testing.*

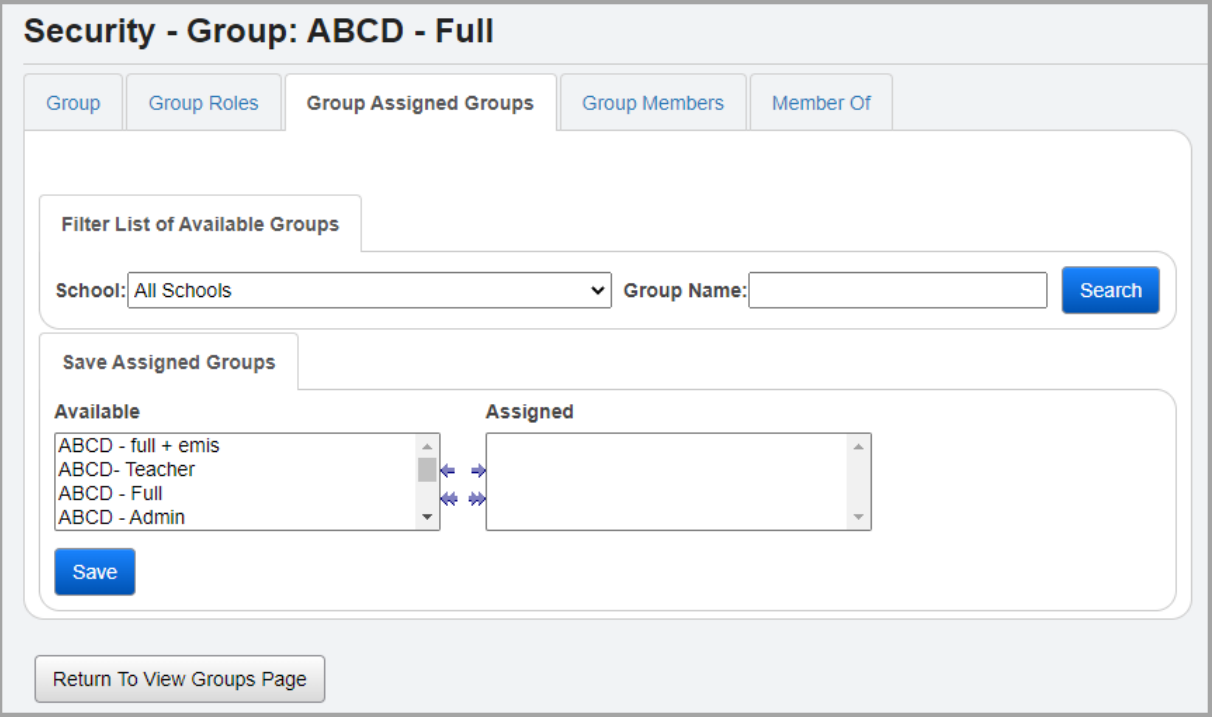

- 1. In the **Filter List of Available Groups** section, select a **School** from the drop-down list or enter a partial or full **Group Name** by which to populate the **Available** listbox in the **Save Assigned Groups** section.
- 2. Click **Search**.

A list of groups displays in the **Available** listbox.

3. The **Available** and **Assigned** dual listboxes let you specify the child groups that belong to this parent group. In the **Available** listbox on the left, select the groups you wish to assign

to this parent group, then click  $\Rightarrow$  to move them to the **Assigned** listbox on the right. (You can hold down CTRL or SHIFT to make multiple selections and use any of the arrow icons to move groups between the 2 listboxes.)

- 4. Click **Save**.
- 5. (Optional) Click **Return to View Groups Page** to return to the **View Groups** screen.

## <span id="page-23-0"></span>**Group Members Tab**

## **Navigation: StudentInformation > Management > Security > View Groups > Add/Edit Group > Group Members tab**

This tab displays a grid of all accounts or subgroups that are associated with the group.

- To add or remove group associations for an account, see *["Adding/Editing Groups."](#page-20-0)*
- To add or remove subgroups, see *["Group Tab."](#page-20-1)*

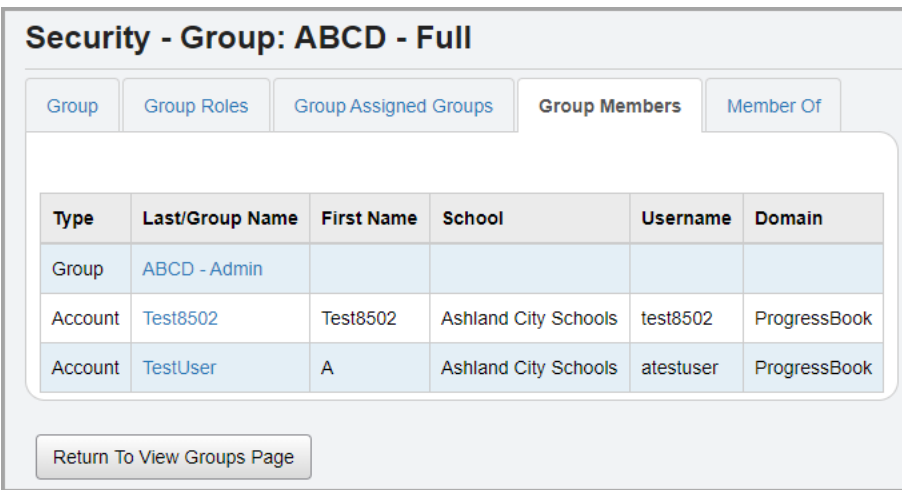

- **Type** Indicates whether the item is associated with an account or group.
- **• Last/Group Name**
	- If the item is a group association, this column displays the name of the group. Click the name to navigate to the **Security - Group: [group name]** screen **Group** tab for that group.
	- If the item is an account association, this column displays the last name of the account. Click the name to navigate to the user record screen **Account** tab for the account.
- **School** Administrative school of the account or group.
- **Username**  Username for the account.
- **Domain**  Domain of the account or group.
- **Return to View Groups Page** Click to return to the **View Groups** screen.

#### <span id="page-23-1"></span>**Member Of Tab**

### **Navigation: StudentInformation > Management > Security > View Groups > Add/Edit Group > Member Of tab**

This tab displays a grid of all parent groups to which this group belongs.

To add or remove children groups from a parent group, see *["Group Assigned Groups Tab."](#page-22-0)*

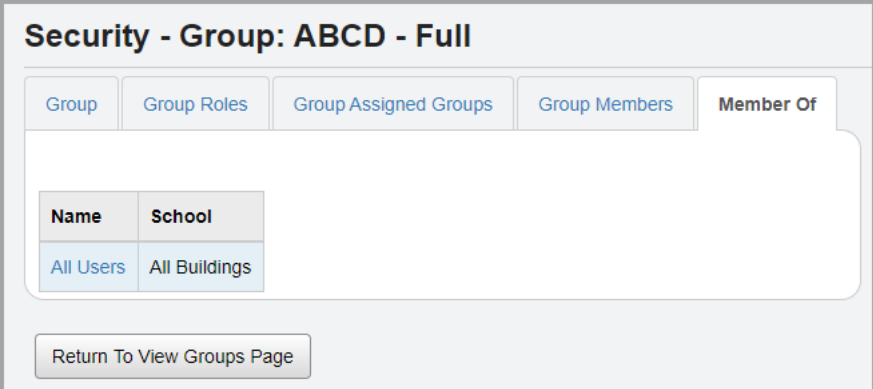

- **Name** Name of the group to which this subgroup belongs.
- **School** Administrative school of the parent group.
- **Return to View Groups Page**  Click to return to the **View Groups** screen.

## <span id="page-24-1"></span><span id="page-24-0"></span>**Account Maintenance**

#### **Navigation: StudentInformation > Management > Security > View Accounts**

Users must have an account to access DataMap, GradeBook, SpecialServices, SpecialServices Classic, and StudentInformation. You can assign roles and groups to accounts to determine the account's security access across the suite (see *["Role Maintenance"](#page-11-1)* and *["Group Maintenance"](#page-18-0)* ).

Refer to any of the following sections:

- *["Searching for Accounts"](#page-25-0)*
- *["Adding an Account"](#page-27-0)* 
	- *["Adding a ProgressBook Account"](#page-28-1)*
	- *["Adding a Windows Account"](#page-30-1)*
	- *["Adding an LDAP Account"](#page-33-1)*
- *["Editing an Account"](#page-36-0)*
- *["Assigning/Removing Roles"](#page-37-2)*
- *["Assigning/Removing Groups"](#page-37-3)*
- *["Adding/Removing Staff Member Impersonations"](#page-38-1)*
- *["Resetting a Password"](#page-39-1)*

## <span id="page-25-0"></span>**Searching for Accounts**

### **Navigation: StudentInformation > Management > Security > View Accounts**

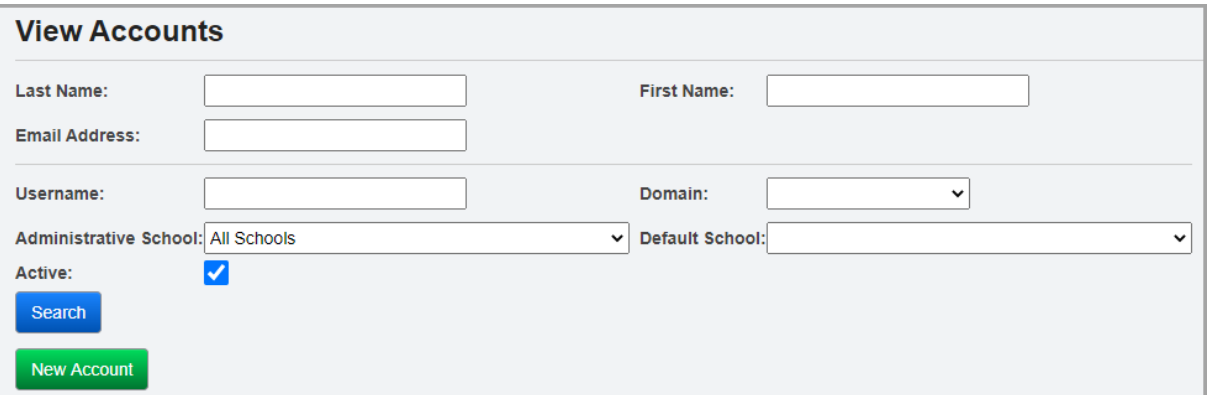

- 1. In any of the following fields, enter or select search criteria.
	- For the **Last Name**, **First Name**, **Email Address**, and **Username** fields, enter a partial or full value by which to search.

*Note: Use \* as a wildcard before, after, or in between keywords to narrow your search results. The search is not case sensitive.*

- **Domain** Select the domain associated with the account(s) for which you are searching.
- **Administrative School**  Select the administrative school associated with the account(s) for which you are searching.
- **Default School** Select the default school associated with the account(s) for which you are searching.
- **Active** Deselect this checkbox to search for both active and inactive accounts.
- 2. Click **Search**.

A grid of accounts that meet the search criteria displays. You can sort by any column (**Domain**, **Username**, **First Name**, **Last Name**, **Email**, **Administrative School**, **Default School**) in ascending or descending order by clicking the column header.

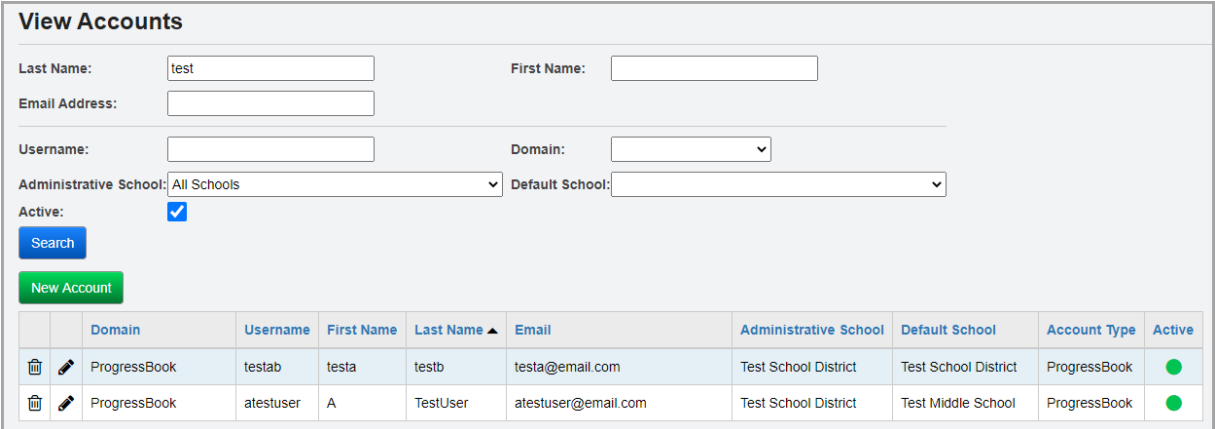

3. (Optional) If you have add, edit, and/or delete access to accounts, you can now perform any of the following options:

- Click **New Account** to create a new account (see *["Adding an Account"](#page-27-0)* ).
- Click  $\bullet$  in the row of the account you wish to modify or whose access you wish to view (see *["Editing an Account"](#page-36-0)* ).
- Click  $\overline{\mathbb{I}\mathbb{I}}$  in the row of the account you wish to inactivate.
- 4. (Optional) If you have read-only access to accounts, you can click  $\bf{Q}$  in the row of the account whose details you wish to view.

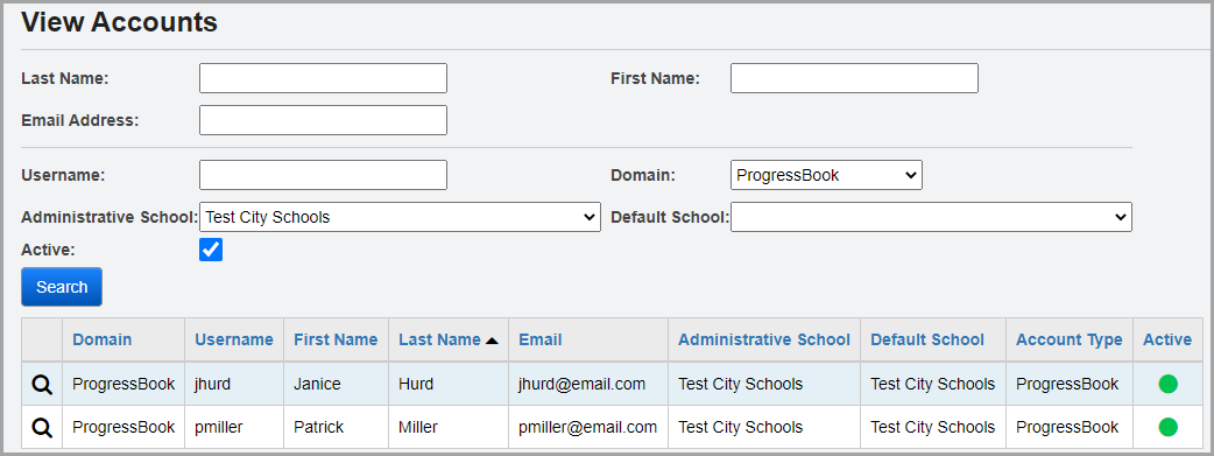

The read-only version of the user record screen **Account** tab displays.

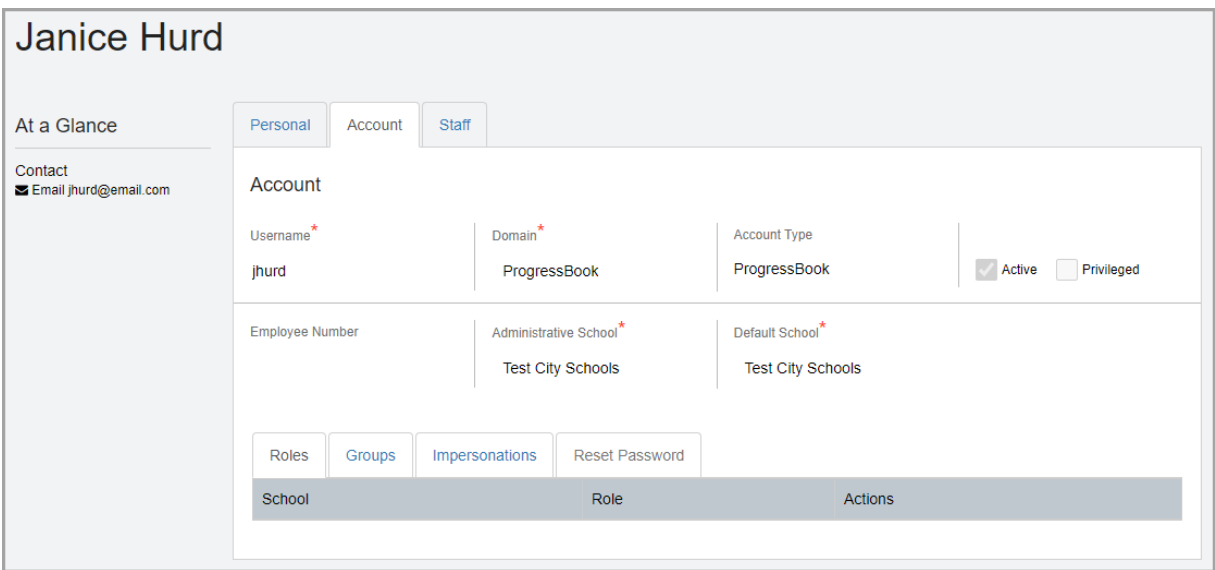

## <span id="page-27-1"></span><span id="page-27-0"></span>**Adding an Account**

**Navigation: StudentInformation > Management > Security > View Accounts**

**OR**

**Navigation: StudentInformation > Management > Security > View Accounts > Add/Edit Account**

**OR**

**Navigation: StudentInformation > Management > Security > View Staff Members > View/Edit Staff Member**

When you click **New Account** on the **View Accounts** screen or the user record screen, a window opens, and prompts you to enter key information.

*Note: When you create a new account that does not have an associated staff member record, on the Personal tab, a personal record that contains relevant information from the account is created (see ["Personal Information Maintenance"](#page-48-0) ).*

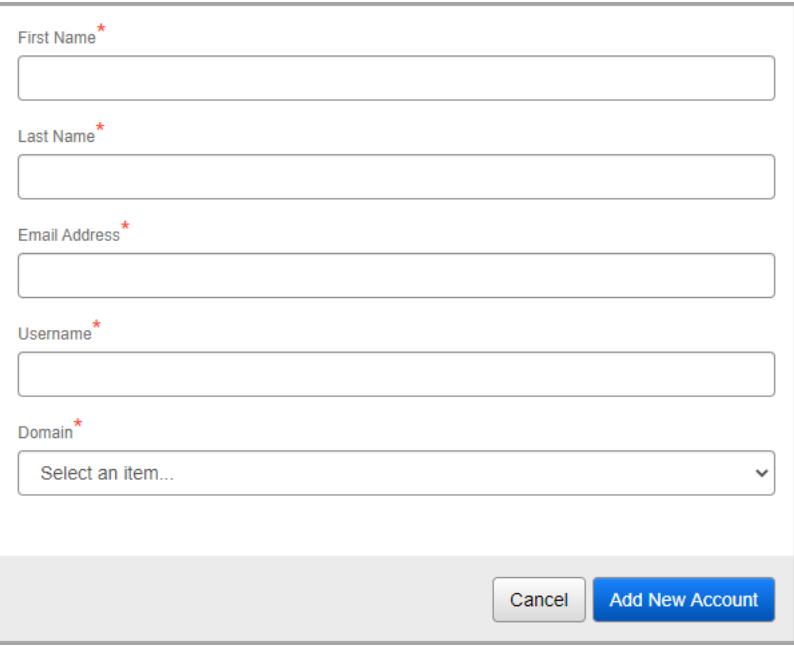

The fields on the window update based on your selected domain. View the following steps based on the type of domain account you are creating:

- *["Adding a ProgressBook Account"](#page-28-1)*
- *["Adding a Windows Account"](#page-30-1)*
- *["Adding an LDAP Account"](#page-33-1)*

<span id="page-28-1"></span><span id="page-28-0"></span>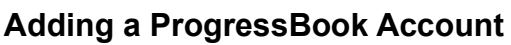

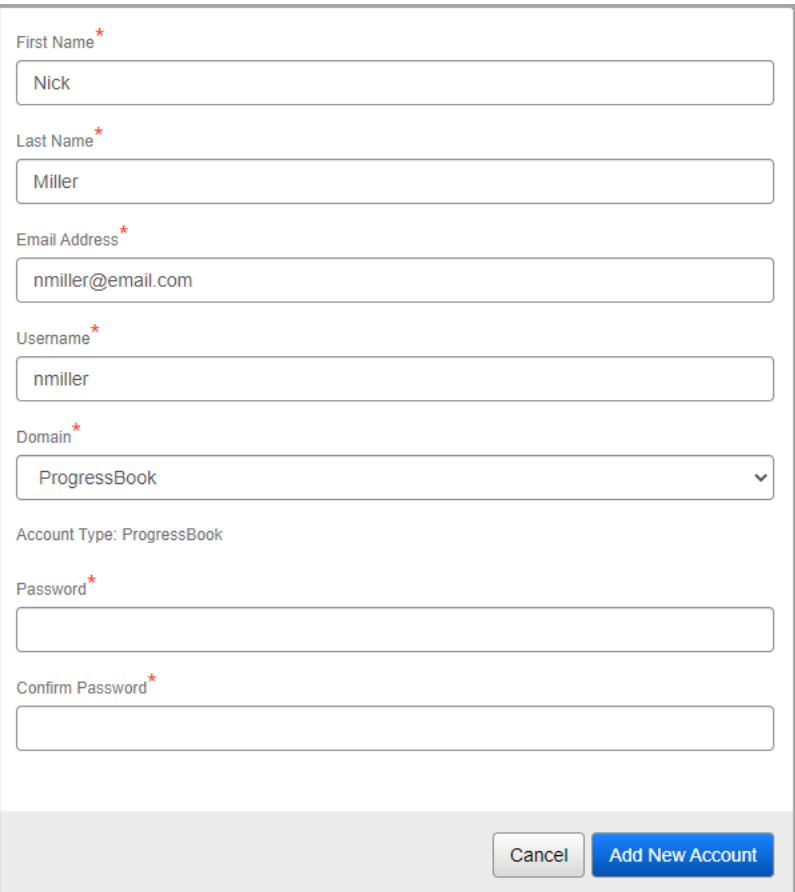

- 1. In the **First Name** and **Last Name** fields, enter the first and last name of the user you wish to add.
- 2. In the **Email Address** field, enter a unique email address for the user.
- 3. In the **Username** field, enter the unique username for the user to use to log in to any available ProgressBook application.
- 4. In the **Domain** drop-down list, select **ProgressBook**.
- 5. In the **Password** and **Confirm Password** fields, enter and confirm the password for the account.
- 6. Click **Add New Account**.
	- If no matching staff member records exist, the user record screen **Account** tab displays for the newly created account (see *["Editing an Account"](#page-36-0)* ).
	- If an account with a matching first and last name and/or email address exists, you can edit the account by clicking **Edit Existing Account**. The user record screen **Account** tab displays for the matching account.
	- If an unmigrated account with a matching email address and/or username and domain already exists, you can complete the account creation process for that account.
	- If a staff member record with a matching first and last name and/or email address exists, you can associate the new account with the existing staff member record by clicking **Create Associated Account** below the corresponding record. Otherwise,

you can click **Create Unassociated Account**. In either situation, the user record screen **Account** tab displays for the newly created account (see *["Editing an Account"](#page-36-0)* ).

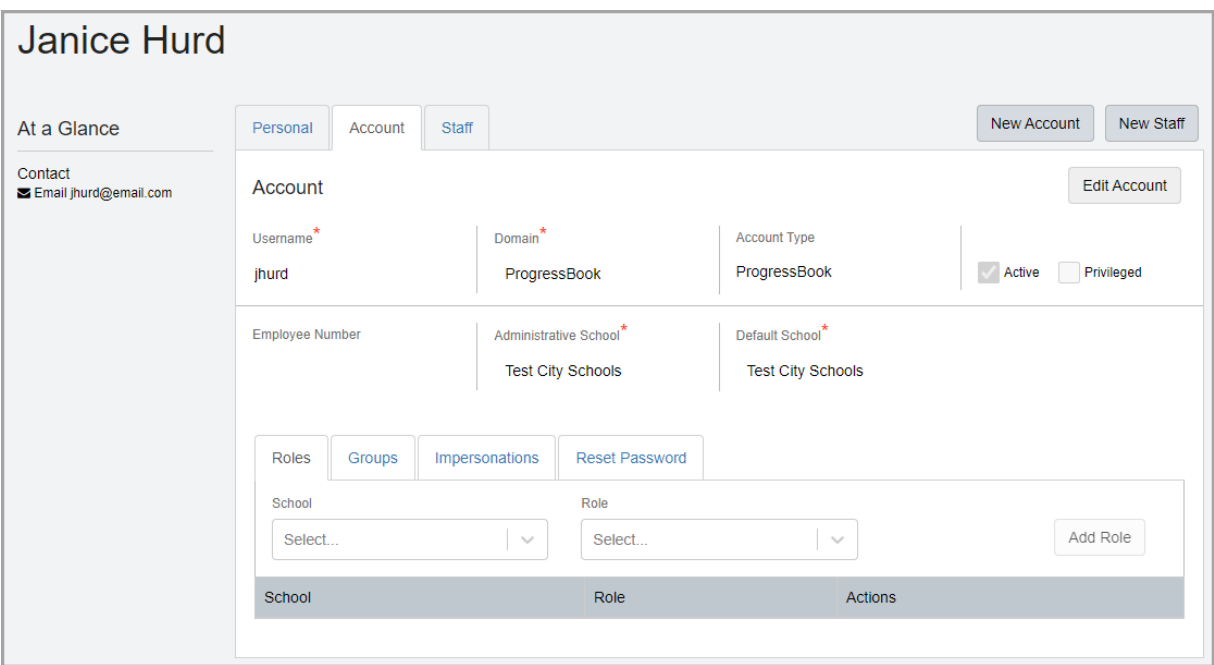

*Note: The first and last name from the Personal tab of the user whose record you are viewing display at the top left of the user record screen, and their email address from the Personal tab displays in the At a Glance section (see ["Personal](#page-48-0)  [Information Maintenance" \)](#page-48-0).*

- 7. (Optional) On the user record screen, click any of the following tabs to modify security assignments for the account:
	- **Roles** (see *["Assigning/Removing Roles"](#page-37-2)* )
	- **Groups** (see *["Assigning/Removing Groups"](#page-37-3)* )
	- **Impersonations** (see *["Adding/Removing Staff Member Impersonations"](#page-38-1)* )
	- **Reset Password** (see *["Resetting a Password"](#page-39-1)* )

## <span id="page-30-1"></span><span id="page-30-0"></span>**Adding a Windows Account**

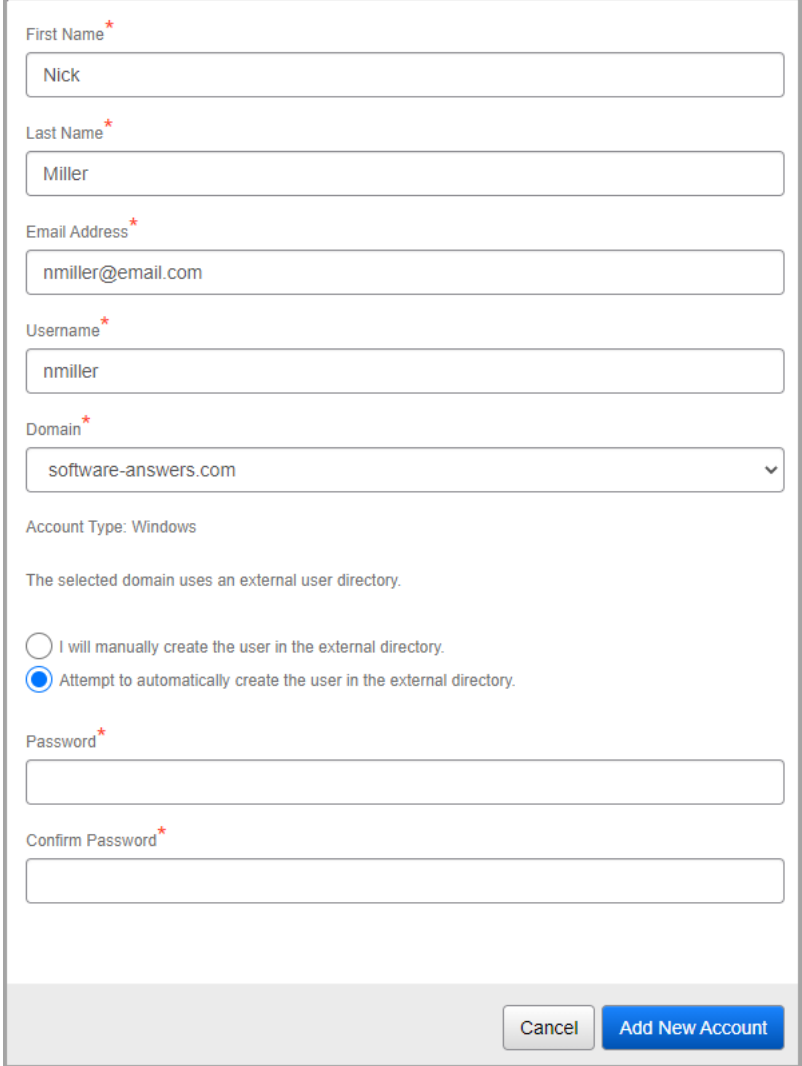

- 1. In the **First Name** and **Last Name** fields, enter the first and last name of the user you wish to add.
- 2. In the **Email Address** field, enter a unique email address for the user.
- 3. In the **Username** field, enter the unique username for the user to use to log in to any available ProgressBook application.
- 4. In the **Domain** drop-down list, select the configured Windows domain (see the *ProgressBook CentralAdmin Guide* for more information on configuring domains).
- 5. Select either of the following options:
	- a. Leave the **I will manually create the user in the external directory** radio button selected if you or another administrator will create the corresponding account in the external user directory.
	- b. Select the **Attempt to automatically create the user in the external directory** radio button if you wish to attempt to automatically create the corresponding account in the external user directory.

The success of this process depends on the configuration of the external user directory. Only the following information is submitted to the external user directory from StudentInformation: email address, first name, last name, password, and username.

- i. In the **Password** and **Confirm Password** fields, enter and confirm the password for the account.
- 6. Click **Add New Account**.
	- If the automatic account creation in the external user directory was unsuccessful, you receive the following message: **The account was successfully created for ProgressBook, but the creation of the corresponding account in the external user directory failed. Please create the corresponding account in the external user directory**.

Click **View Account** to collect the details of the user record screen **Account** tab and **Personal** tab, and then provide the information to your external user directory administrator so that they can add the corresponding account in the external user directory.

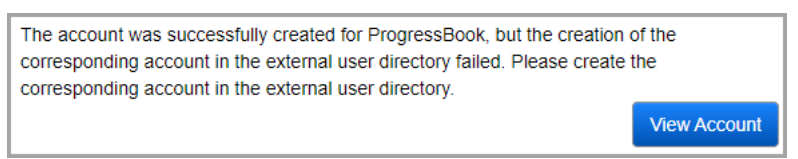

- If no matching staff member records exist, the user record screen **Account** tab displays for the newly created account (see *["Editing an Account"](#page-36-0)* ).
- If an account with a matching first and last name and/or email address exists, you can edit the account by clicking **Edit Existing Account**. The user record screen **Account** tab displays for the matching account.
- If an unmigrated account with a matching email address and/or username and domain already exists, you can complete the account creation process for that account.
- If a staff member record with a matching first and last name and/or email address exists, you can associate the new account with the existing staff member record by clicking **Create Associated Account** below the corresponding record. Otherwise,

you can click **Create Unassociated Account**. In either situation, the user record screen **Account** tab displays for the newly created account (see *["Editing an Account"](#page-36-0)* ).

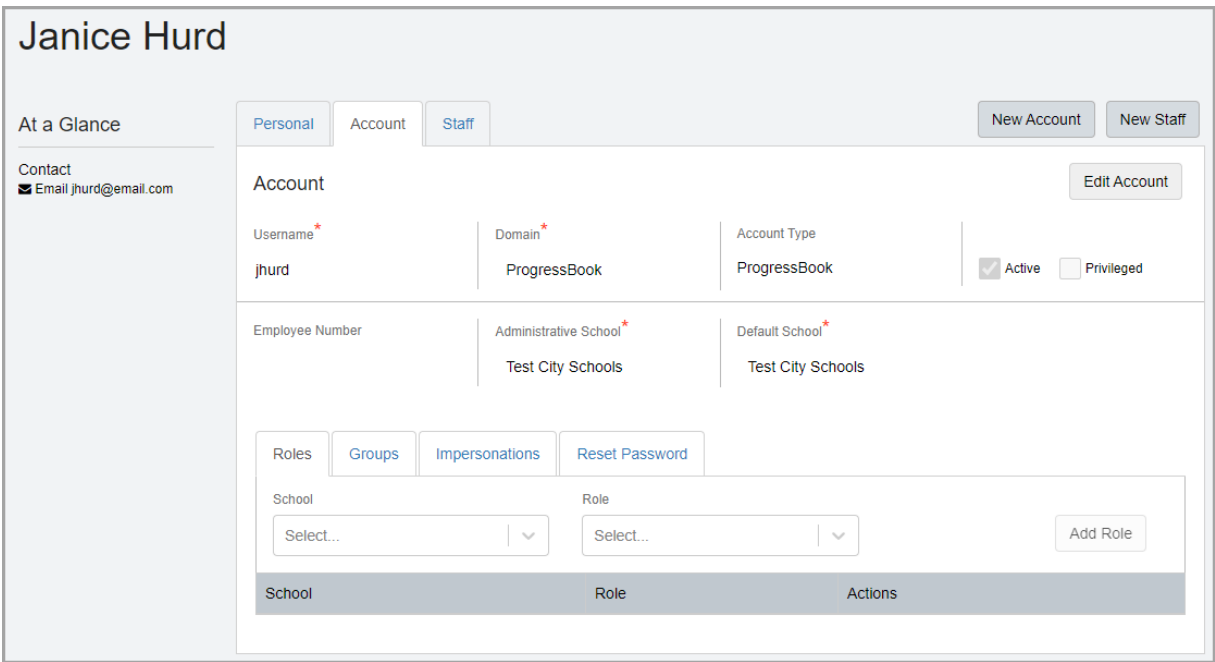

*Note: The first and last name from the Personal tab of the user whose record you are viewing display at the top left of the user record screen, and their email address from the Personal tab displays in the At a Glance section (see ["Personal](#page-48-0)  [Information Maintenance" \)](#page-48-0).*

- 7. (Optional) On the user record screen, click any of the following tabs to modify security assignments for the account:
	- **Roles** (see *["Assigning/Removing Roles"](#page-37-2)* )
	- **Groups** (see *["Assigning/Removing Groups"](#page-37-3)* )
	- **Impersonations** (see *["Adding/Removing Staff Member Impersonations"](#page-38-1)* )
	- **Reset Password** (see *["Resetting a Password"](#page-39-1)* )

## <span id="page-33-1"></span><span id="page-33-0"></span>**Adding an LDAP Account**

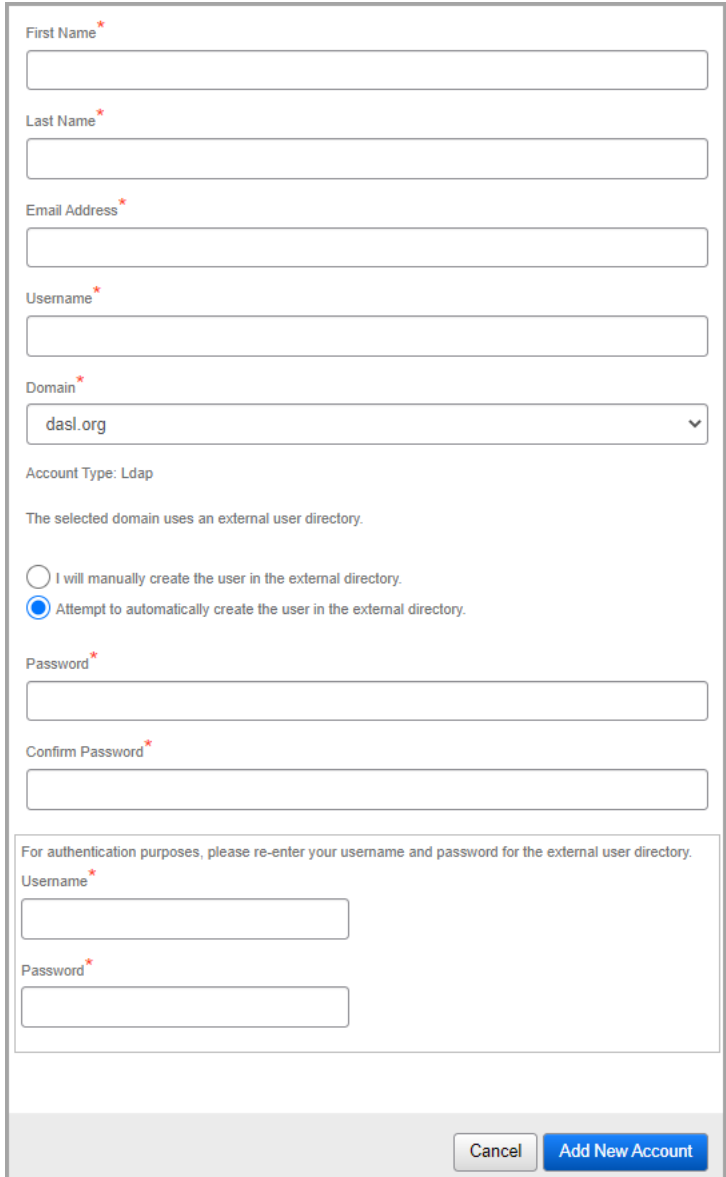

- 1. In the **First Name** and **Last Name** fields, enter the first and last name of the user you wish to add.
- 2. In the **Email Address** field, enter a unique email address for the user.
- 3. In the **Username** field, enter the unique username for the user to use to log in to any available ProgressBook application.
- 4. In the **Domain** drop-down list, select the configured LDAP domain (see the *ProgressBook CentralAdmin Guide* for more information on configuring domains).
- 5. Select either of the following options:
	- a. Leave the **I will manually create the user in the external directory** radio button selected if you or another administrator will create the corresponding account in the external user directory.

b. Select the **Attempt to automatically create the user in the external directory** radio button if you wish to attempt to automatically create the corresponding account in the external user directory.

The success of this process depends on the configuration of the external user directory. Only the following information is submitted to the external user directory from StudentInformation: email address, first name, last name, password, and username.

- i. In the **Password** and **Confirm Password** fields, enter and confirm the password for the account.
- ii. In the **Username** and **Password** fields, enter your username and password to authenticate to the external user directory that you are the person adding the new account. This prevents any unauthorized creation of accounts.
- 6. Click **Add New Account**.
	- If the automatic account creation in the external user directory was unsuccessful, you receive the following message: **The account was successfully created for ProgressBook, but the creation of the corresponding account in the external user directory failed. Please create the corresponding account in the external user directory**.

Click **View Account** to collect the details of the user record screen **Account** tab and **Personal** tab, and then provide the information to your external user directory administrator so that they can add the corresponding account in the external user directory.

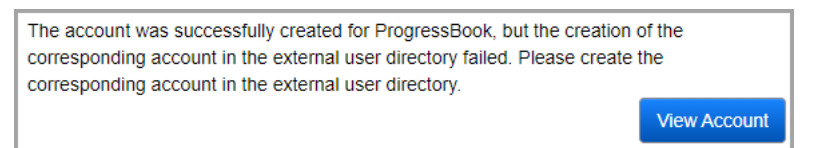

- If no matching staff member records exist, the user record screen **Account** tab displays for the newly created account (see *["Editing an Account"](#page-36-0)* ).
- If an account with a matching first and last name and/or email address exists, you can edit the account by clicking **Edit Existing Account**. The user record screen **Account** tab displays for the matching account.
- If an unmigrated account with a matching email address and/or username and domain already exists, you can complete the account creation process for that account.
- If a staff member record with a matching first and last name and/or email address exists, you can associate the new account with the existing staff member record by clicking **Create Associated Account** below the corresponding record. Otherwise,

you can click **Create Unassociated Account**. In either situation, the user record screen **Account** tab displays for the newly created account (see *["Editing an Account"](#page-36-0)* ).

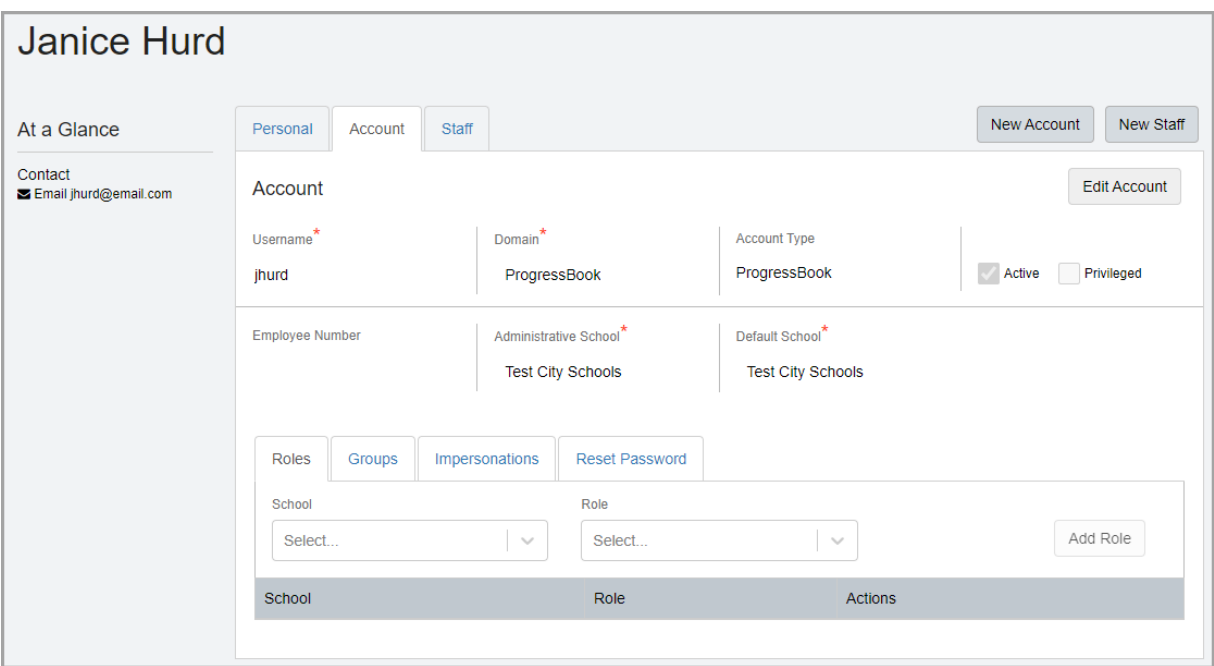

*Note: The first and last name from the Personal tab of the user whose record you are viewing display at the top left of the user record screen, and their email address from the Personal tab displays in the At a Glance section (see ["Personal](#page-48-0)  [Information Maintenance" \)](#page-48-0).*

- 7. (Optional) On the user record screen, click any of the following tabs to modify security assignments for the account:
	- **Roles** (see *["Assigning/Removing Roles"](#page-37-2)* )
	- **Groups** (see *["Assigning/Removing Groups"](#page-37-3)* )
	- **Impersonations** (see *["Adding/Removing Staff Member Impersonations"](#page-38-1)* )
	- **Reset Password** (see *["Resetting a Password"](#page-39-1)* )
## <span id="page-36-0"></span>**Editing an Account**

**Navigation: StudentInformation > Management > Security > View Accounts > Add/Edit Account**

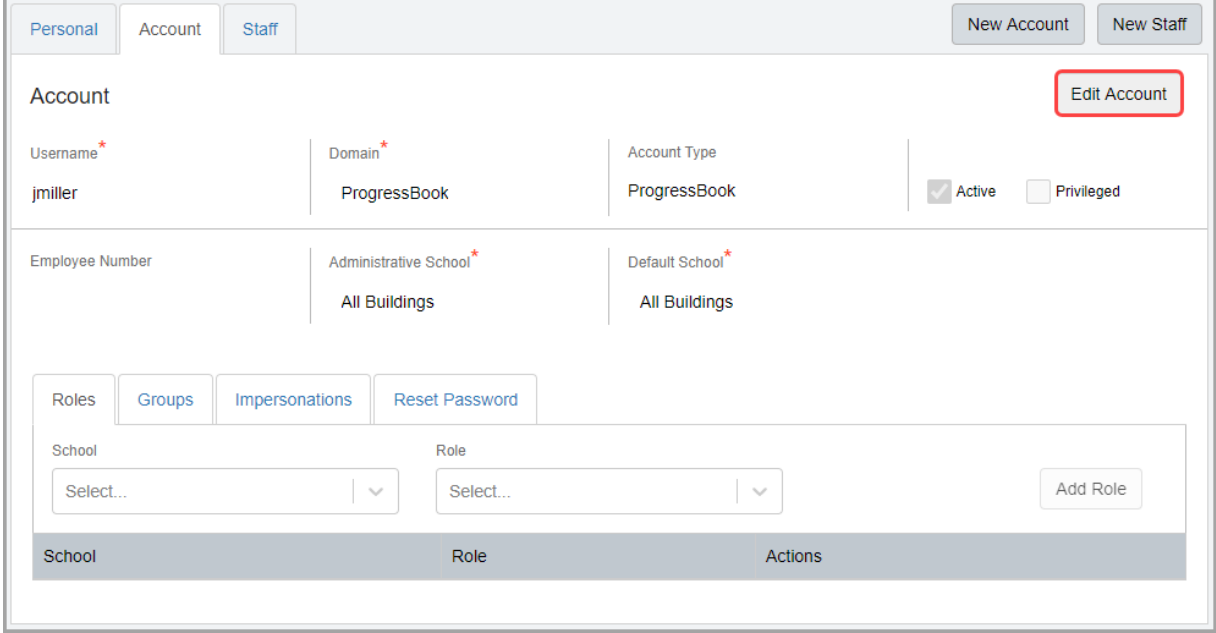

- 1. On the user record screen **Account** tab, click **Edit Account**.
- 2. (Optional) You can modify any of the required fields: **Username**, **Domain**, **Administrative School**, and **Default School**.

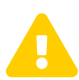

 *Caution: Updating an account's username may affect the user's ability to log in to ProgressBook.*

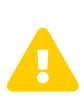

*Caution: If you wish to change the account's Domain to one with an external user directory, ensure that the external user directory contains the corresponding account information before changing the domain.*

- 3. (Optional) Add or modify the **Employee Number**.
- 4. (Optional) Deselect the **Active** checkbox to inactivate the account. Users cannot log in with inactive accounts.
- 5. (Optional) If you have the appropriate permissions, you can select or deselect the **Privileged** checkbox to grant or remove access privileges (see *["Appendix B: Privileged](#page-58-0)  [Access"](#page-58-0)* ).
- 6. Click **Save**.
- 7. (Optional) Click any of the following tabs to view or modify security assignments for the account:
	- **Roles** (see *["Assigning/Removing Roles"](#page-37-0)* )
	- **Groups** (see *["Assigning/Removing Groups"](#page-37-1)* )
	- **Impersonations** (see *["Adding/Removing Staff Member Impersonations"](#page-38-0)* )
	- **Reset Password** (see *["Resetting a Password"](#page-39-0)* )

## <span id="page-37-0"></span>**Assigning/Removing Roles**

## **Navigation: StudentInformation > Management > Security > View Accounts > Add/Edit Account > Roles tab**

You can assign roles to accounts to grant them sitemap and resource permissions for DataMap, Reporting, SpecialServices, and/or StudentInformation.

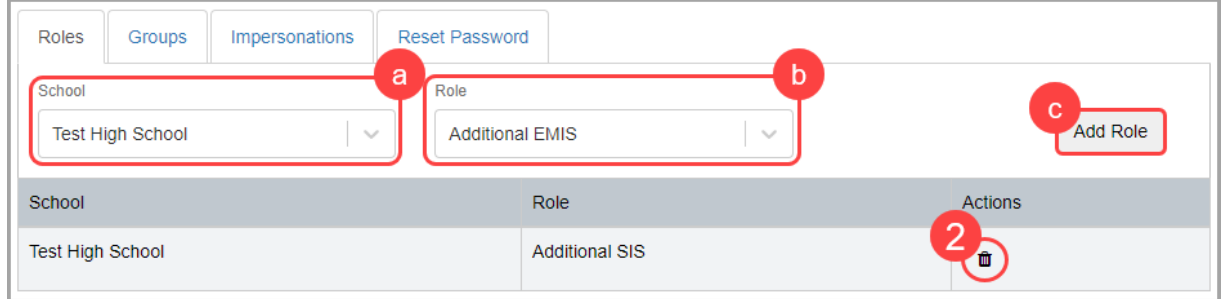

- 1. To assign a role to the account, complete the following steps:
	- a. In the **School** drop-down list, select the school or district to which the account should have access.
	- b. In the **Role** drop-down list, select the corresponding role that grants the access needed.
	- c. Click **Add Role**.

The new role and its corresponding school display in the grid.

2. To remove a role, in its corresponding row, click  $\blacksquare$ .

## <span id="page-37-1"></span>**Assigning/Removing Groups**

#### **Navigation: StudentInformation > Management > Security > View Accounts > Add/Edit Account > Groups tab**

You can assign groups to a collection of accounts for assignment of job functions and/or assignment of roles.

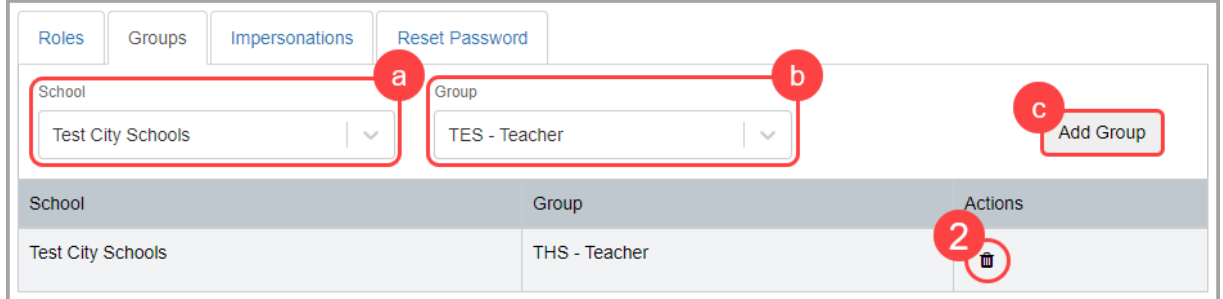

- 1. To assign a group to the user's account, complete the following steps:
	- a. In the **School** drop-down list, select the school or district to which the account should have group access.
	- b. In the **Group** drop-down list, select the corresponding group that grants the access needed.
	- c. Click **Add Group**.

The new group and its corresponding school display in the grid.

2. To remove a group, in its corresponding row, click  $\overline{\mathbf{m}}$ .

#### <span id="page-38-1"></span><span id="page-38-0"></span>**Adding/Removing Staff Member Impersonations**

#### **Navigation: StudentInformation > Management > Security > View Accounts > Add/Edit Account > Impersonations tab**

Staff member impersonations let a user complete tasks as if they were the staff member whom they are impersonating. Accounts can also impersonate all staff members in the school if needed.

*Note: The School and School Year values autopopulate based on the district/school and school year in context.*

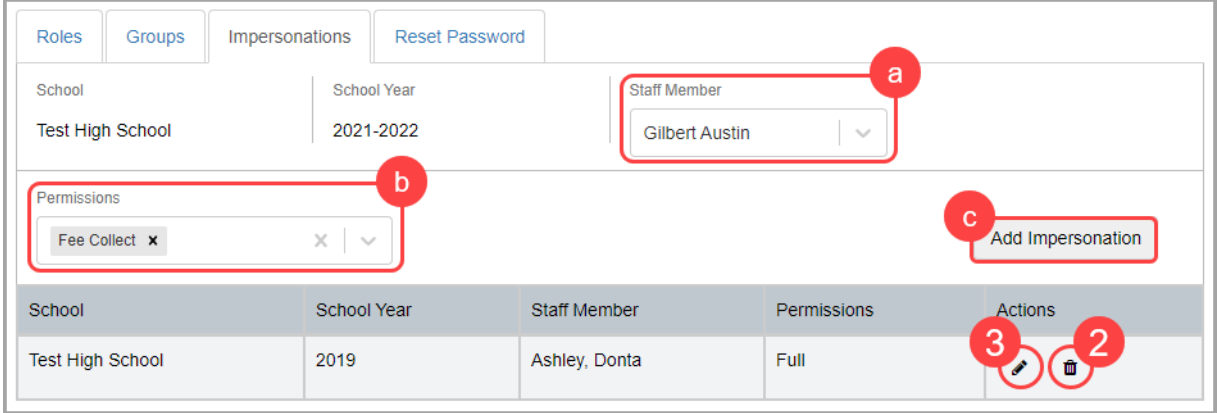

- 1. To assign a staff member impersonation to the user's account, complete the following steps:
	- a. In the **Staff Member** drop-down list, select the staff member whose access you wish to have the user's account impersonate. The list is based on the school district of the school in context.

*Note: The user's account with the staff member impersonation still needs to be assigned the appropriate role that grants access to the actual screen; the impersonation gives them only the privilege to view the data on the screen as if they were the staff member they are impersonating.*

- b. In the **Permissions** multi-select list, select one or more of the corresponding permissions the impersonation grants:
	- **Full** Can access all permissions listed below.
	- **Fee Collect** Can collect full fee payments using the **Teacher Menu**.
	- **EZ Query**  Can view students in EZ Query.
	- **Attendance** Can take attendance using the **Teacher Menu**.
	- **Marks** Can enter marks using the **Teacher Menu**.
	- **Medical** Can view private medical information using the **Teacher Menu**.
- c. Click **Add Impersonation**.

The new impersonation and its corresponding details display in the grid.

- 2. To remove an impersonation, in its corresponding row, click  $\overline{\mathbf{m}}$ .
- 3. To edit an impersonation, in its corresponding row, click  $\bullet$ . New actions are now available in the **Permissions** and **Actions** columns.

*Note: You cannot modify the School, School Year, or Staff Member selections.*

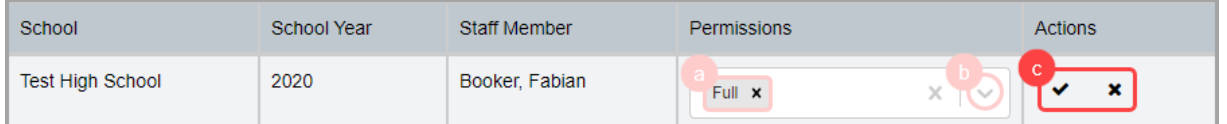

- a. (Optional) To remove the existing permissions granted, in the **Permissions** column, click  $\boldsymbol{\times}$  beside each listed permission.
- b. (Optional) To add more permissions, in the **Permissions** column, click and select the permissions you wish to add.
- c. Click  $\blacktriangleright$  to save your changes, or click  $\blacktriangleright$  to cancel your changes.

## <span id="page-39-0"></span>**Resetting a Password**

### **Navigation: StudentInformation > Management > Security > View Accounts > Add/Edit Account > Reset Password tab**

If the user has a ProgressBook domain account or if the settings for the external user directory are properly configured, you can reset the account's password in StudentInformation.

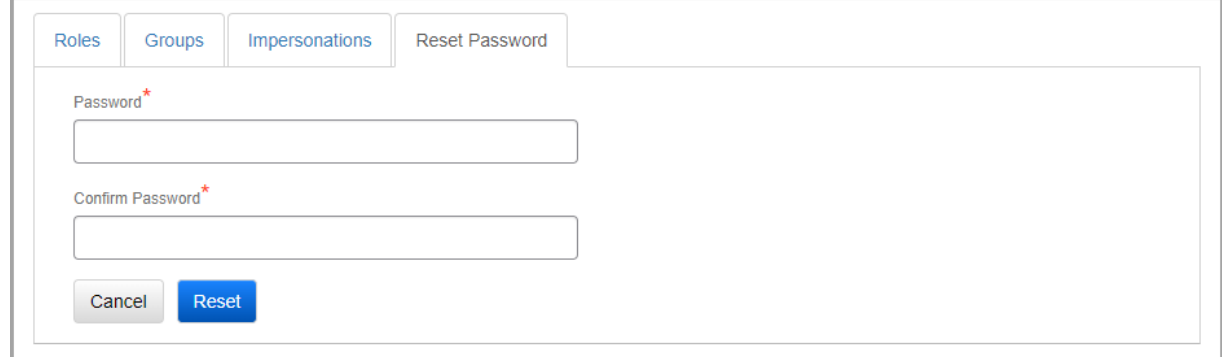

- 1. In the **Password** and **Confirm Password** fields, enter the reset password for the account.
- 2. Click **Reset**.

The user's account password is now reset. If the user is on the ProgressBook domain, after the user first logs in with the new password, they are required to enter a new password.

## **Unlocking Accounts (ProgressBook Accounts Only)**

#### **Navigation: StudentInformation > Management > Security > View Accounts > Add/Edit Account**

When a user's number of failed attempts to log in exceeds the specified limit in CentralAdmin (refer to the *ProgressBook CentralAdmin User Guide*), their account is locked, and you can unlock the account in StudentInformation.

- 1. Locate the locked account (see *["Searching for Accounts"](#page-25-0)* ).
- 2. In the row of the account you wish to unlock, click  $\bullet$ .

The user record screen displays with the **This account is locked** message.

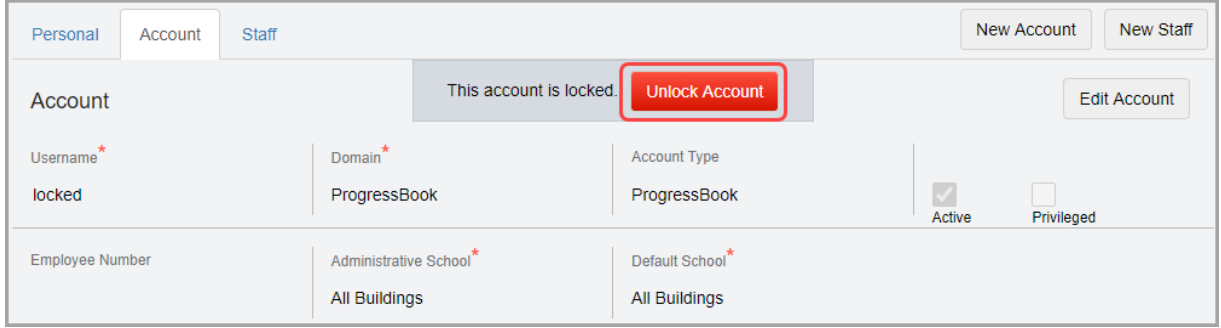

#### 3. Click **Unlock Account**.

The user's account is unlocked, and the user can attempt to log in.

## <span id="page-40-0"></span>**Staff Maintenance**

#### **Navigation: StudentInformation > Management > Security > View Staff Members**

A staff member represents a district employee. Staff members can be assigned job functions for specific school years, which grants them specific access to StudentInformation, GradeBook, and DataMap. A user can have more than one staff member record associated with a single account, i.e., one staff member record for each district in which they serve (e.g., ESC staff members; see *["ESC Account Management"](#page-56-0)* ).

*Note: All users who need to log in to GradeBook must have a staff member record associated with their account (see ["Account Maintenance"](#page-24-0) ), and the staff member record must have the corresponding job functions assigned (see ["Assigning/Removing Schools"](#page-46-0) ).*

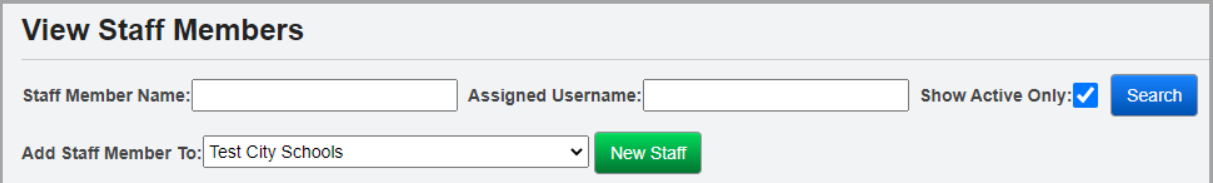

## **Searching for Staff Members**

## **Navigation: StudentInformation > Management > Security > View Staff Members**

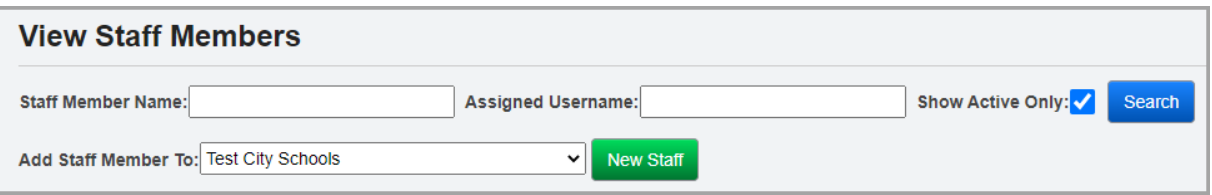

1. In the **Staff Member Name** and/or **Assigned Username** fields, enter a partial or full value by which to search.

*Note: Use \* as a wildcard before, after, or in between keywords to narrow your search results. The search is not case sensitive.*

*Note: The Staff Member Name search looks at only staff members' last name values in the database. Enter a full or partial last name of the staff member for which you are searching to locate them.*

- 2. (Optional) Deselect the **Show Active Only** checkbox to search for both active and inactive staff members.
- 3. Click **Search**.

A grid of staff members that meet the search criteria displays.

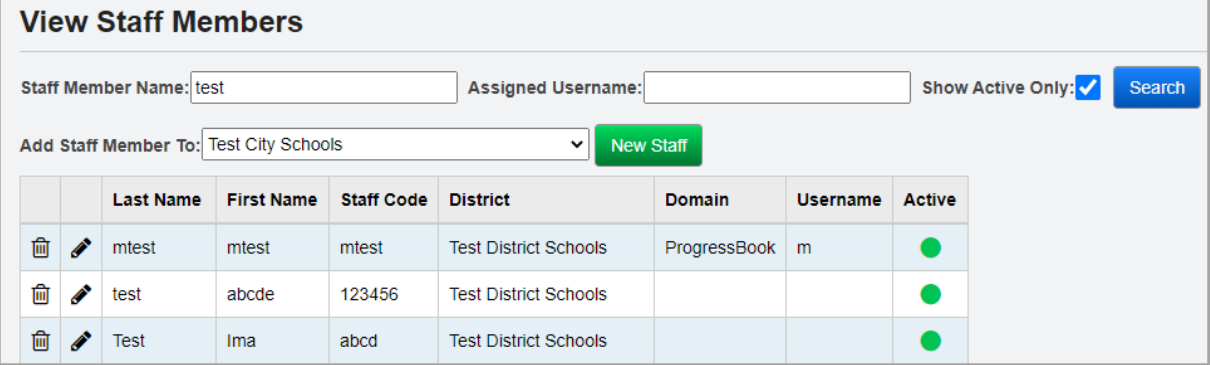

- 4. (Optional) If you have add, edit, and/or delete access to staff records, you can now perform any of the following options:
	- In the **Add Staff Member To** drop-down list, select the district or building to which you want to add a staff member, then click **New Staff** to create a new staff member record (see *["Adding Staff Members"](#page-42-0)* ).
	- Click  $\bullet$  in the row of the staff member record you wish to modify or whose access you wish to view (see *["Editing Staff Members"](#page-45-0)* ).
	- Click  $\overline{\mathbf{u}}$  in the row of the staff member record you wish to inactivate.
- 5. (Optional) If you have read-only access to staff records, you can click  $\bf{Q}$  in the row of the staff member whose details you wish to view.

The read-only version of the user record screen **Staff** tab displays.

## <span id="page-42-0"></span>**Adding Staff Members**

**Navigation: StudentInformation > Management > Security > View Staff Members**

**OR**

**Navigation: StudentInformation > Management > Security > View Staff Members > View/Edit Staff Member**

**OR**

#### **Navigation: StudentInformation > Management > Security > View Accounts > Add/Edit Account**

When you click **New Staff** on the **View Staff Members** screen or the user record screen, a window opens, and prompts you to enter key information.

Users who wish to add staff members must be assigned a role that has **Add**, **Change**, and **Delete** access enabled for the **Add/Edit Personal** security node in addition to **Add**, **Change**, and **Delete** access enabled for the **View/Edit Staff Member** security node.

*Note: When you click New Staff on the user record screen to create a new staff member record, the district/building in context determines the district to which the staff member is added.*

*Note: If you are on the user record screen Account tab or Personal tab, you can click the Staff tab and then click Edit Staff to create the staff member record. The First Name, Last Name, and Email Address fields are autopopulated based on information from the Personal tab, and you can modify them for the staff member record if needed (see ["Personal Information Maintenance" \)](#page-48-0).*

*Note: When you create a new staff member record that does not have an associated account, on the Personal tab, a personal record that contains relevant information from the staff member record is created (see ["Personal Information](#page-48-0)  [Maintenance" \)](#page-48-0).*

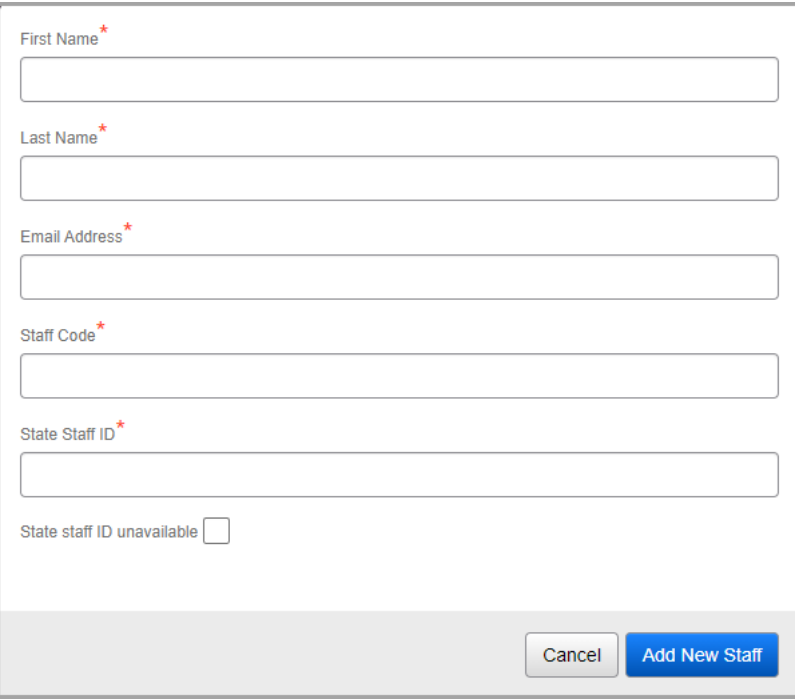

#### *Security Maintenance*

- 1. In the **First Name** and **Last Name** fields, enter the first and last name of the user you wish to add.
- 2. In the **Email Address** field, enter a unique email address.
- 3. In the **Staff Code** field, enter a 4-character code that uniquely identifies the staff member.
- 4. In the **State Staff ID** field, enter the unique state-generated ID for the staff member; this ID can consist of *999999999* or 2 letters followed by 7 numbers. This ID is also known as the credential ID and is used for pre-identification exports, student subject records, program records or contracted staff, and ODE's D3A2 initiative.

*Note: The State Staff ID field is required unless a state staff ID is unavailable (e.g., the staff member is a College Credit Plus teacher).*

- 5. (Optional) If the staff member does not have a state staff ID, select the **State staff ID unavailable** checkbox.
- 6. Click **Add New Staff**.
	- If there are no existing matching staff members, the user record screen **Staff** tab displays for the newly created staff member (see *["Editing Staff Members"](#page-45-0)* ).
	- If a staff member with a matching first and last name and/or email address exists, you can choose to edit the staff member record by clicking **Edit existing Staff**. The user record screen **Staff** tab displays for the existing staff member.
	- If an unmigrated account with a matching email address already exists, you must complete the account creation process for that email address before you can create the staff record (see *["Adding an Account"](#page-27-0)* ).
	- If an account with a matching first and last name and/or email address exists, you can choose to associate the new staff member with the existing account by clicking **Create Associated Staff** below the corresponding record. Otherwise, you can click **Create Unassociated Staff**. In either situation, the user record screen **Staff** tab displays for the newly created account (see *["Editing Staff Members"](#page-45-0)* ).

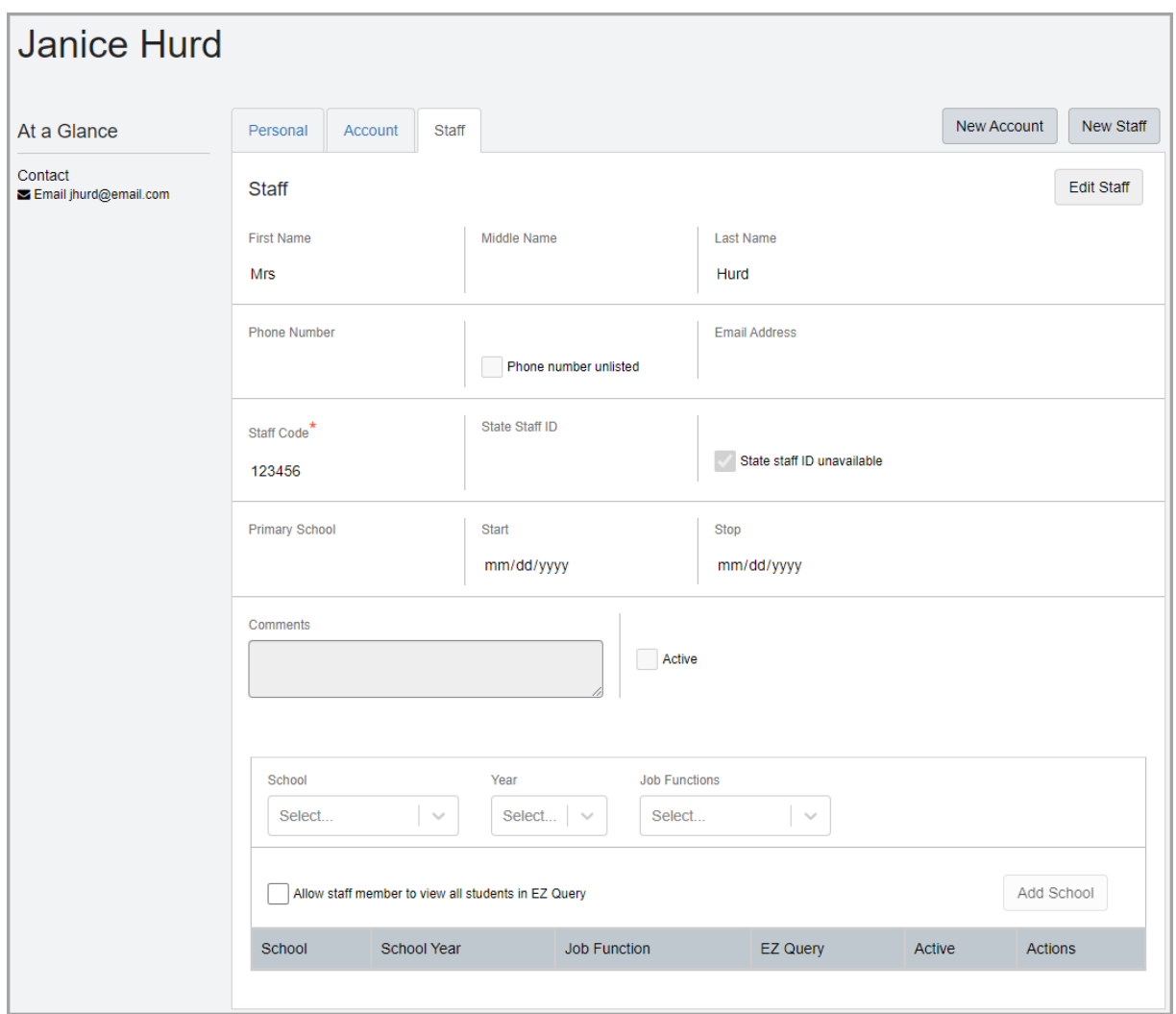

*Note: If you have access to view account information, the first and last name from the Personal tab of the user whose record you are viewing display at the top left of the user record screen, and their email address from the Personal tab displays in the At a Glance section (see ["Personal Information Maintenance" \)](#page-48-0).*

7. (Optional) You can now add schools and job functions for the staff member (see *["Assigning/Removing Schools"](#page-46-0)* ).

## <span id="page-45-0"></span>**Editing Staff Members**

### **Navigation: StudentInformation > Management > Security > View Staff Members > View/Edit Staff Member**

1. On the user record screen **Staff** tab, click **Edit Staff**.

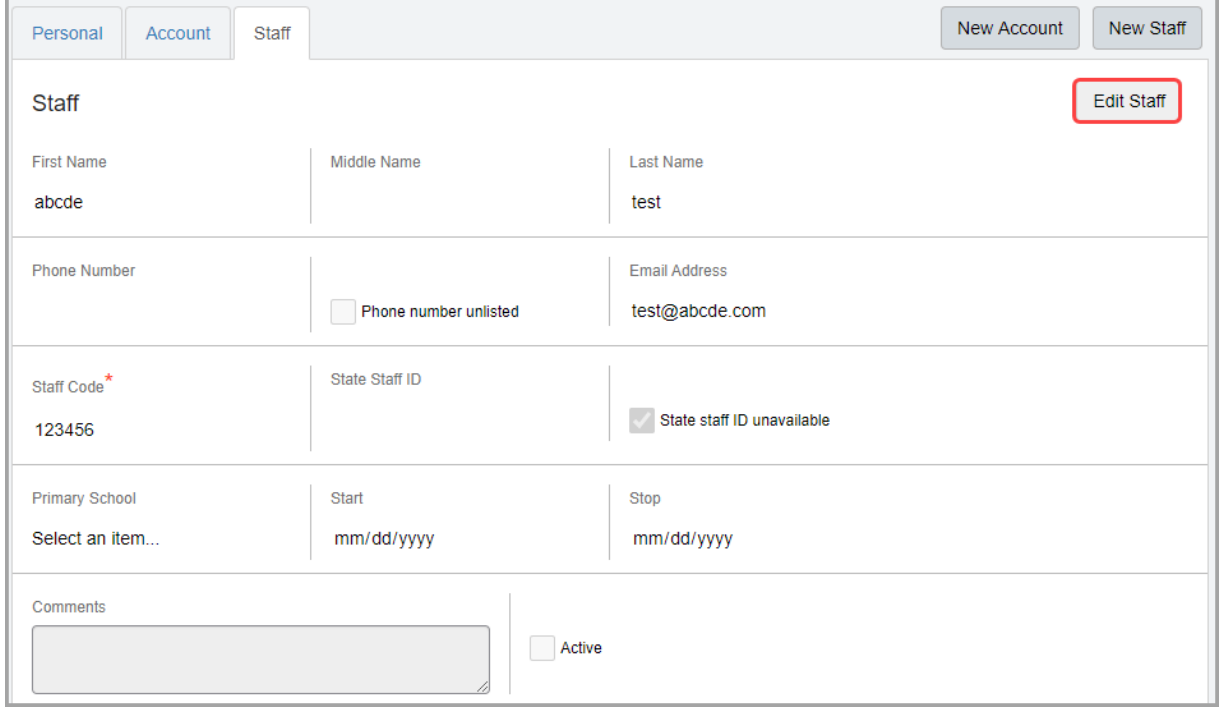

- 2. (Optional) You can modify the **Staff Code** and **State Staff ID**.
- 3. (Optional) You can add or modify the following fields: **First Name**, **Middle Name**, **Last Name**, **Phone Number**, **Email Address**, **Primary School**, **Start** date, **Stop** date, and **Comments**.

*Note: You can update the First Name and Last Name fields so that staff names display differently in GradeBook than in StudentInformation. For example, a teacher can have the name Janice Hurd on the Personal tab and therefore it displays as such in StudentInformation drop-down lists, and the name Mrs. Hurd on the Staff tab and therefore it displays as such in GradeBook for students.*

- 4. (Optional) If the staff member's phone number is unlisted, select the **Phone number unlisted** checkbox.
- 5. (Optional) If the staff member does not have a state staff ID, select the **State staff ID unavailable** checkbox.
- 6. (Optional) Deselect the **Active** checkbox to inactivate the account. Users cannot log in with inactive accounts.
- 7. Click **Save**.
- 8. (Optional) You can add, modify, or remove schools and job functions for the staff member (see *["Assigning/Removing Schools"](#page-46-0)* ).

## <span id="page-46-0"></span>**Assigning/Removing Schools**

### **Navigation: StudentInformation > Management > Security > View Staff Members > View/Edit Staff Member**

You can assign active schools/districts and job functions to the appropriate staff members. The school assigned determines the building and/or district in which the staff member has appropriate access based on their assigned job function(s).

Most job functions grant staff members specific access to parts of StudentInformation, GradeBook, and/or DataMap, as well as identify the corresponding drop-down lists to which the staff member name should populate (see *["Appendix F: Job Function Access"](#page-72-0)* ). Other job functions give districts a way to use reports to track the types of staff members they have.

*Note: When you add job functions for non-teaching staff members who use GradeBook, the job function must be assigned at the building level to their primary building. Each job function assigned to the user displays in GradeBook as a separate record; e.g., if you assign a user both the Principal and School Admin job functions in StudentInformation for Test High School in FY21, in GradeBook, there will be one record for Principal and one record for School Admin for Test High School in FY21 in GradeBook. You can then assign any additional schools as needed per job function in GradeBook. For more information, see ["Setting Up](#page-8-0)  [GradeBook Accounts."](#page-8-0)*

*Note: If the user's job function requires access to multiple schools in GradeBook, you can grant access to other schools in the district in GradeBook on the Update Staff window Schools tab. Granting staff access to multiple buildings in GradeBook this way also grants them access to additional buildings in SpecialServices Classic. See ["Setting Up GradeBook Accounts" a](#page-8-0)nd ["Setting Up](#page-10-0)  [SpecialServices Classic Accounts."](#page-10-0)*

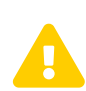

**Caution:** You can create staff records without associated accounts to track their records. However, users without an account cannot log in to ProgressBook *to ProgressBook.*

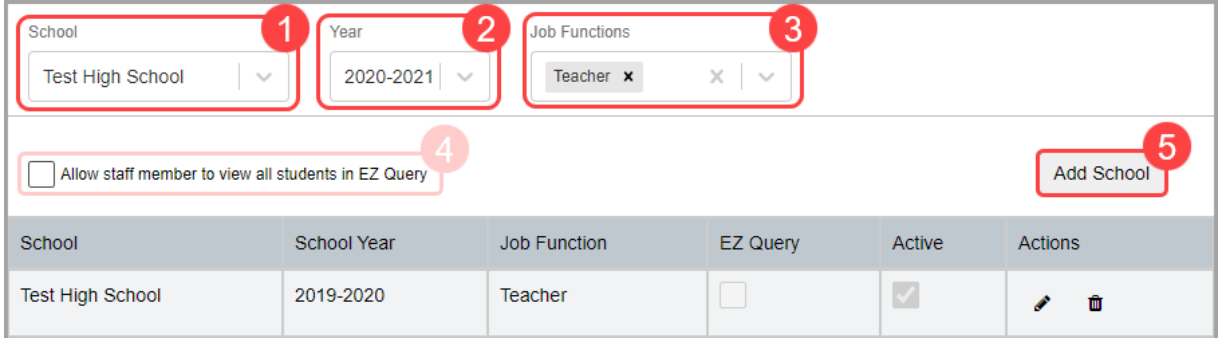

- 1. In the **School** drop-down list, select the building or district to which the selected job functions should apply.
- 2. In the **School Year** drop-down list, select the school year in which the selected job functions should apply.

#### *Security Maintenance*

- 3. (Optional) In the **Job Functions** multi-select list, select the job function(s) that should apply to the staff member for the selected school. For a list of all permissions granted by a job function, see *["Appendix F: Job Function Access"](#page-72-0)* .
- 4. (Optional) If you wish to grant the staff member access to some or all students only for the district or school to which they are assigned on the EZ Query **SIS Student Search** screen and **Upcoming Birthdays** screen, select or deselect the **Allow staff member to view all students in EZ Query** checkbox based on the information below.

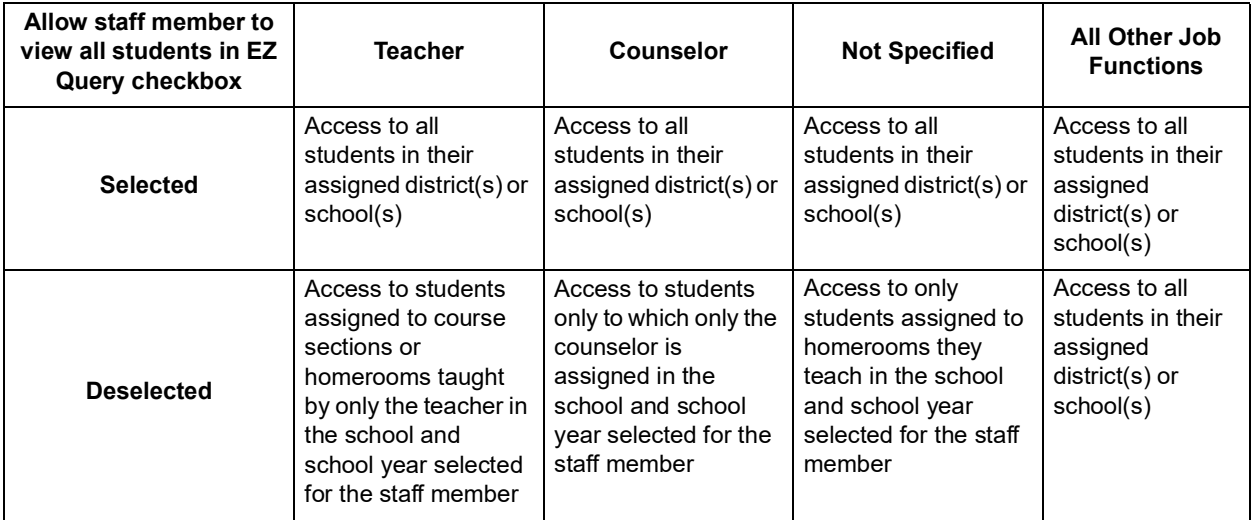

## 5. Click **Add School**.

The selected school and job function(s) display in the grid.

6. (Optional) Click  $\overline{\mathbb{I}\mathbb{I}}$  to inactivate a record.

## **Editing Schools**

### **Navigation: StudentInformation > Management > Security > View Staff Members > View/Edit Staff Member**

1. In the grid, in the row of the record you wish to modify, click  $\bullet$ . New actions are now available in the **Job Function**, **EZ Query**, **Active**, and **Actions** columns.

*Note: You cannot modify the school and school year for existing records.*

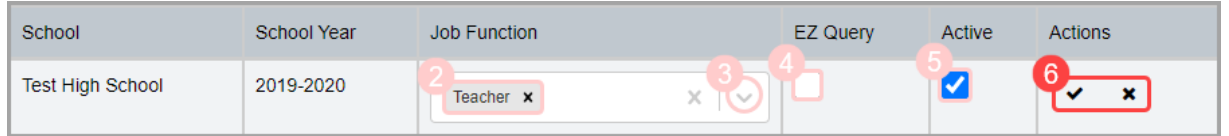

- 2. (Optional) To remove the existing job functions, in the **Job Function** column, click beside each listed job function.
- 3. (Optional) To add more job functions, in the **Job Function** column, click and select the job function(s) you wish to add.
- 4. (Optional) To enable or disable access to all students in EZ Query, in the **EZ Query**  column, select or deselect the corresponding checkbox. For more information on this checkbox, see *["Assigning/Removing Schools."](#page-46-0)*
- 5. (Optional) Deselect the **Active** checkbox to inactivate the record.
- 6. Click  $\blacktriangleright$  to save your changes, or click  $\blacktriangleright$  to cancel your changes.

## <span id="page-48-1"></span><span id="page-48-0"></span>**Personal Information Maintenance**

**Navigation: StudentInformation > Management > Security > View Accounts > Add/Edit Account > Personal tab**

**OR**

#### **Navigation: StudentInformation > Management > Security > View Staff Members > View/Edit Staff Member > Personal tab**

When you first create an unassociated account or staff member record, a corresponding personal record is created on the user record screen **Personal** tab, and it contains relevant information from the account or staff member record you created.

Once you have saved staff records with differing information from the **Personal** tab, when you update any fields on the **Personal** tab, matching fields in the **Staff** tab are not updated. This lets you maintain an overall personal record for the user while being able to maintain staff-specific information in a separate space, such as a personal email address on the **Personal** tab versus a school district email address on the **Staff** tab.

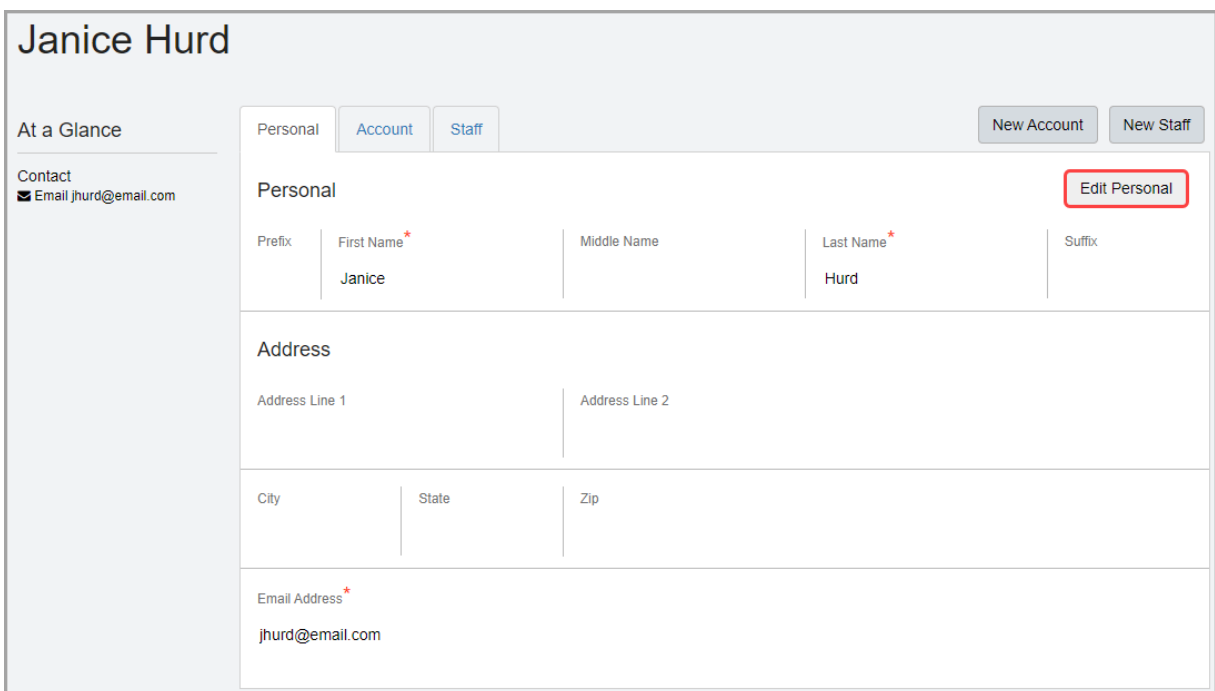

*Note: The first and last name from the Personal tab of the user whose record you are viewing display at the top left of the user record screen, and their email address from the Personal tab displays in the At a Glance section.*

To edit a personal record, complete the following steps:

1. Click **Edit Personal**.

*Security Maintenance*

- 2. Update or enter any of the relevant fields: **Prefix**, **First Name**, **Middle Name**, **Last Name**, **Suffix**, **Address Line 1**, **Address Line 2**, **City**, **State**, **Zip**, and **Email Address**.
- 3. Click **Save**.

The changes display and matching fields on the **Account** or **Staff** tab are not updated.

# **Vendor Maintenance**

Vendors must have an account in StudentInformation in order to access information in StudentInformation. All vendor accounts are created by ProgressBook Support, and the security administrator is responsible for assigning roles to grant vendors access in StudentInformation.

## <span id="page-50-0"></span>**Searching for Vendor Accounts**

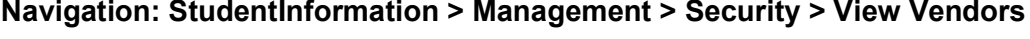

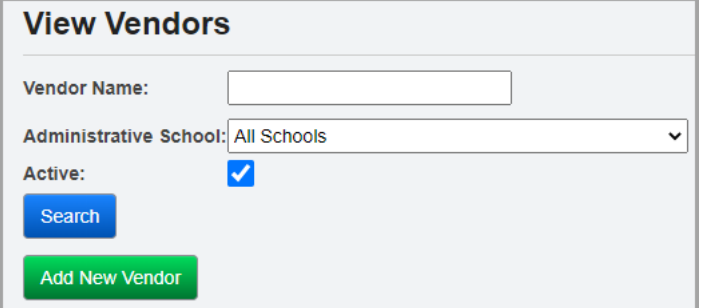

- 1. In any of the following fields, enter or select search criteria:
	- In the **Vendor Name** field, enter a partial or full value by which to search.

*Note: Use \* as a wildcard before, after, or in between keywords to narrow your search results. The search is not case sensitive.*

- **Administrative School** Select the administrative school associated with the vendor account(s) for which you are searching.
- **Active** Deselect this checkbox to search for both active and inactive accounts.
- 2. Click **Search**.

A grid of vendor accounts that meet the search criteria displays. You can sort by any column (**Vendor Name**, **Administrative School**, **Central Linked**, **Active**) in ascending or descending order by clicking the column header.

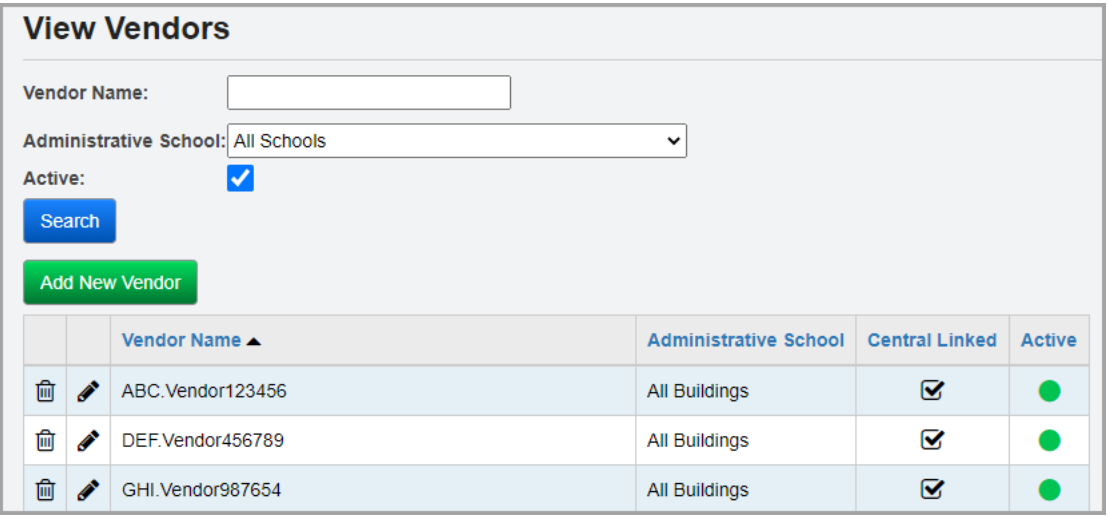

- 3. You can now perform either of the following:
	- Click  $\bullet$  in the row of the vendor account you wish to modify or view access (see *["Viewing/Assigning Roles to a Vendor Account"](#page-51-0)* ).
	- Click  $\widehat{\mathbb{m}}$  in the row of the vendor account you wish to inactivate.

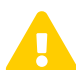

 *Caution: Never manually add a vendor account. Please contact ProgressBook Support if you need assistance.*

## <span id="page-51-1"></span><span id="page-51-0"></span>**Viewing/Assigning Roles to a Vendor Account**

#### **Navigation: StudentInformation > Management > Security > View Vendors > Add/Edit Vendor**

Once you have located the vendor account (see *["Searching for Vendor Accounts"](#page-50-0)* ), you can assign and remove roles as needed to ensure the vendor can access the information they need in StudentInformation.

1. On the **Security - Vendor: [vendor name]** screen, click the **Vendor Roles** tab.

A grid displays with any roles that have been assigned to the vendor account.

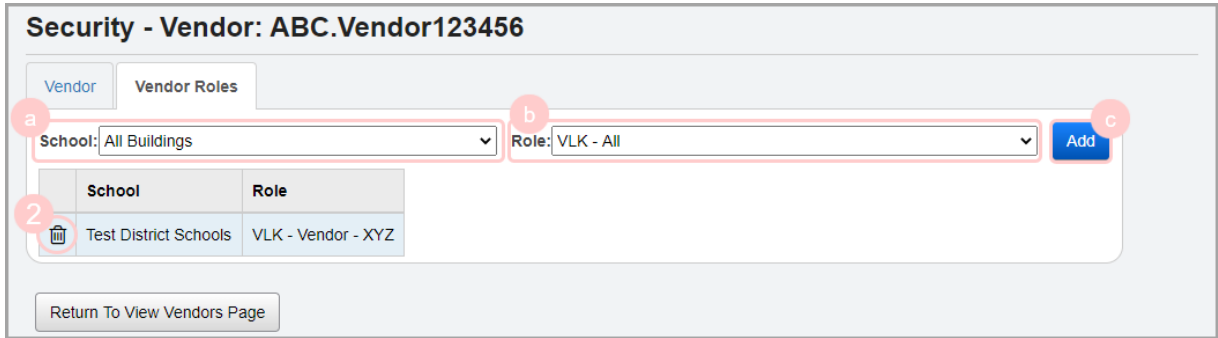

- 2. (Optional) To assign a role to the vendor account, complete the following steps:
	- a. In the **School** drop-down list, select the school or district to which the vendor account should have access.
	- b. In the **Role** drop-down list, select the corresponding role that grants the access needed. For more information about roles, see *["Role Maintenance"](#page-11-0)* ).
	- c. Click **Add**.

The assigned role displays in the grid below.

3. (Optional) Click  $\overline{\mathbf{u}}$  to remove a role.

# **Security Reports**

# **Staff Listing (STAFF)**

The **Staff Listing (STAFF)** report lets you display and sort staff members by job function and staff code.

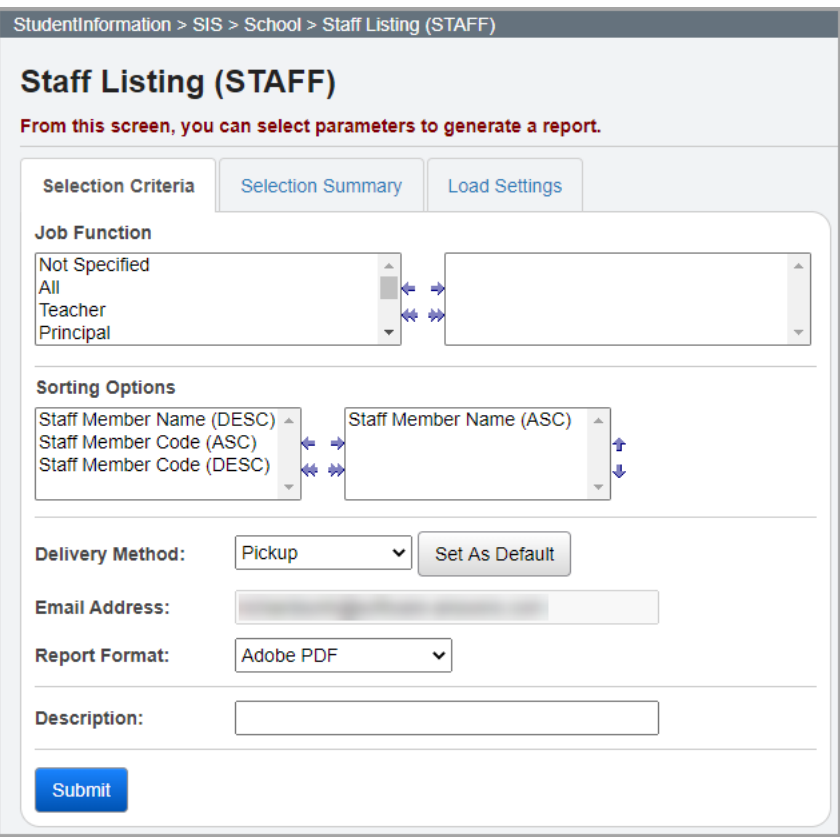

*Note: When you run this report at the district level, only staff members who have district access display. It does not display all staff members at the district. When you run this report at the building level, staff members only from that specific building display. Staff members with no job function display on the STAFF report with a job function of "Not Specified."*

**Job Function** – Choose one or more job functions assigned to staff members that you wish to include in the report.

**Sorting Options** – Select one or more sort options for your report.

**Delivery Method** (required) – Select how you want to receive the report:

- **Pickup** Retrieve the report on the **Batch/Report Management** window.
- **Email Notification**  Receive an email with a link to the report when the report is ready to view.
- **Email Delivery**  Receive an email with the report included as a PDF attachment.

**Email Address** (autopopulated from your StudentInformation account)

**Report Format** – Select an output format of **Adobe PDF**, **Rich Text File (RTF)**, **Text**, **Excel Spreadsheet**, or **HTML**.

**Description** – If entered, displays on the **Batch/Report Management** window.

**Submit** – Click to submit this report to the **Batch/Report Management** window.

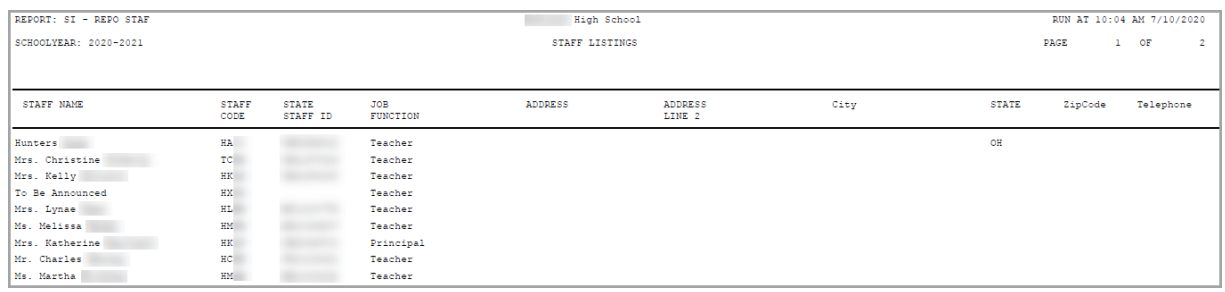

# **Implementing Security**

# **Suggested Practices**

The following items are suggested practices for implementing security.

## **Determine Security Management Type**

Determine the type of security management your district wants to use: ITC controlled, centralized, decentralized, or a combination.

- **• ITC controlled** All security administration is completed at the ITC level by ITC staff.
- **• Centralized** All security administration is completed at the district level by a typically small, centralized group of people.
- **• Decentralized** All security administration is completed at the building level.
- **• Combination** Some of the security administration takes place at the district level (centralized) while certain other tasks take place at the building level (decentralized).

## **Determine Type of Staff Members and Access**

Determine the type of staff members you have and the type of access they should have. This information will help you determine the roles to use/create and groups to create and configure. Some questions you should consider are:

- **•** Will teachers/secretaries/principals/guidance counselors at all the buildings in the district have the same access or will it vary by building?
- **•** Will each of these groups of people have the same access in all buildings (whether they teach in that building or not) or only in the building(s) in which they work?
- **•** What special supplemental jobs or tasks do staff members have that require additional access?

## **Review and Create Roles**

You should review the list of pre-defined roles and determine which of these roles you want to use for which population of users. Do the pre-defined roles sufficiently provide the necessary access or are there gaps that require you to create your own roles for specific types of staff members or additional staff tasks?

With this information, you can create the roles that you need for your school and/or district. As you create these roles, use names that define the access you are granting.

- **•** Centralized Define the administrative school as the district and do not set any working schools.
- **•** Decentralized Each building creates their own roles and uses their building as the administrative school.
- **•** Combination District staff creates some roles for use by district staff only, and creates other roles where the working school is the building that is assigning the role.

## <span id="page-56-0"></span>**ESC Account Management**

ESC staff members frequently serve multiple schools. Here are some options for setting up ESC staff members.

## **If the ESC and the served schools are both on StudentInformation:**

This method gives the ESC staff member a single StudentInformation user account with access to multiple school districts and buildings.

- 1. Set up the ESC staff member at the ESC in StudentInformation with a StudentInformation username and password.
- 2. The served school who wants the ESC staff member to have access to their StudentInformation data sets up a specific group/role with the privileges that give the ESC staff member the access they need for each building in the served school district.
- 3. Notify the ITC StudentInformation support of the applicable group/role so that they can assign it to the ESC staff member at the served school. The served school cannot do this themselves as they typically do not have access to that ESC staff member.

#### **If the ESC is not on StudentInformation, but the served schools are on StudentInformation:**

This method gives the ESC staff member a StudentInformation account for each school they serve. However, it works around the need for a unique email address for each StudentInformation user account.

- 1. Set up the ESC staff member in StudentInformation at each served school. The ESC staff member must have a separate StudentInformation username at each served school.
- 2. Use the ESC staff member's email address when creating the first StudentInformation account.
- 3. When creating subsequent StudentInformation accounts, you must use a unique email address. To work around this issue, a "+1", "+2", etc. can be added to the email address before the domain name. For example, *chris+1@abcd.org* and *chris+2@abcd.org* will both be sent to *chris@abcd.org*.

# **Appendices**

The appendix contains specifics of the security system that help security administrators determine what to assign accounts and staff member records. Refer to any of the following sections for more information:

- *["Appendix A: Glossary"](#page-57-0)*
- *["Appendix B: Privileged Access"](#page-58-1)*
- *["Appendix C: Sitemap Access Details"](#page-61-0)*
- *["Appendix D: Resource Permissions Details"](#page-65-0)*
- *["Appendix E: Preset Roles"](#page-68-0)*
- *["Appendix F: Job Function Access"](#page-72-1)*

## <span id="page-57-0"></span>**Appendix A: Glossary**

**account** – The mechanism by which a user logs in to the system. All users (personnel) need an account in StudentInformation to log in to any ProgressBook application (e.g., DataMap, GradeBook). The account contains the username and password that the user would use to log in to ProgressBook. For more information, see *["Account Maintenance."](#page-24-1)*

**domain** – A domain contains a group of user accounts by which users log in to ProgressBook (see *["Account Maintenance"](#page-24-1)* ). For installations with trusts to district servers, several domain values may be available.

**group** – A collection of users and other groups. You can use groups for assignment of job functions and/or assignment of roles. For more information see *["Group Maintenance."](#page-18-0)*

**impersonation** – The ability in StudentInformation for a user (typically administrative staff) to be able to complete tasks as if they were the staff member that they are impersonating (see *["Adding/Removing Staff Member Impersonations"](#page-38-1)* ). For each staff member that a user impersonates, you must apply at least one staff user permission. Users can also impersonate all staff members in the school if needed.

**job function** – Most job functions grant staff members specific access to parts of StudentInformation, GradeBook, and/or DataMap as well as identify the corresponding drop-down lists to which the staff member name should populate (see *["Appendix F: Job Function Access"](#page-72-1)*  and *["Staff Maintenance"](#page-40-0)* ). Other job functions that do not grant access give districts a way to use reports to track the types of staff members they have. Groups with job functions applied also determine the information that the assigned accounts can see on the StudentInformation Portal (see *["Adding/Editing Groups"](#page-20-0)* ).

**node** – An item on the sitemap permissions or resource permissions (see *["Adding/Editing Roles"](#page-12-0)* ). Its name represents the corresponding screen or resource to which it provides access and is followed by the type(s) of access available.

**personal record** – The information that exists on the **Personal** tab of the user record screen that contains the shared data from the account and the staff member record for the user (see *["Personal](#page-48-1)  [Information Maintenance"](#page-48-1)* ).

**resource permission** – Assign feature-based access to a role for Notifications, SpecialServices, and Reporting (see *["Resource Permissions"](#page-15-0)* and *["Appendix D: Resource Permissions Details"](#page-65-0)* ).

**role** – Contains the sitemap and resource permissions that can be assigned to accounts (see *["Role Maintenance"](#page-11-0)* ). While preset roles exist (see *["Appendix E: Preset Roles"](#page-68-0)* ), you can also customize and create roles that grant appropriate security access to your personnel based on what each district or building needs.

**school** – An educational entity referenced in StudentInformation, often organized into a hierarchy. Refer to the following additional references to schools:

- **administrative school** When associated, indicates the school that has the ability to manage the item in question. For example, on the **Manage Portal Announcements**  window, if you wish to edit or remove an announcement, your account must have access to the administrative school listed for that announcement. Items such as accounts, groups, and roles also have administrative schools associated with them.
- **context school**  Used when maintaining groups (see *["Group Maintenance"](#page-18-0)* ). The context school of a group indicates the school to which the group's job functions apply.
- **default school**  The school designated as the working school when the user logs in to StudentInformation. You can change or set your default school.
- **selected schools** The school(s) designated as the currently active school(s). Determines the schools that display in the EZ Query feature as well as the content that displays on the portal. You can save your selected schools for the current session or permanently.
- **working school/school in context** The current school in which the user is working. Name of the school displays in the top-right corner of the screen.

**sitemap access** – Assign access to the role based on each screen in the StudentInformation sitemap (see *["Sitemap Access"](#page-14-0)* ). Also includes some feature-based access for GradeBook, StudentInformation, DataMap, and VendorLink (see *["Appendix C: Sitemap Access Details"](#page-61-0)* ).

**staff member** – A district employee. You can associate one staff member record per district for each account.

**staff member record** – The information that exists on the **Staff** tab of the user record screen (see *["Staff Maintenance"](#page-40-0)* ). In addition to or instead of assigning role access, you can assign schools and/or job functions to the staff member to grant access across StudentInformation, GradeBook, and/or DataMap.

**staff user permission** – Designates what the user impersonating a staff member can do; i.e., **Full**, **Fee Collect**, **EZ Query**, **Attendance**, **Marks**, and **Medical** (see *["Adding/Removing Staff](#page-38-1)  [Member Impersonations"](#page-38-1)* ).

**user** – The individual who is using the system and to whom the records belong (e.g., user's staff member record).

**vendor** – Districts using ProgressBook VendorLink will have vendor accounts for their vendors set up in StudentInformation. Districts must assign roles and schools so that vendors can access the information they need (see *["Viewing/Assigning Roles to a Vendor Account"](#page-51-1)* ).

## <span id="page-58-1"></span><span id="page-58-0"></span>**Appendix B: Privileged Access**

Selecting the **Privileged** checkbox on the user record screen **Account** tab grants the following access:

• Ability to select or deselect the **Privileged** checkbox for other accounts (see *["Editing an](#page-36-0)  [Account"](#page-36-0)* ).

#### *Appendices*

- Access to all screens in StudentInformation
- All standard reports:
	- On the **Load Settings** tab, delete access to report parameter sets created by other users
	- On the **Batch/Report Management** window, view access to generated report PDF links created by other users
- In the **I Want To...** menu, access to all links
- On the **Batch Management** screen, view access to job details by clicking the **ReferenceId** value
- On the **Display Role Access** screen, **Show Selected Role** and **Show All Fixed Roles** radio buttons display
- On the **School Demographics** screen, edit access to the following fields: **School Code**, **School Type**, **School Subtype**, **IRN**, and **Superintendent**
- On the **School Year Configuration** screen, **Unfinalize** schedule button displays
- On the following screens, grants the following access that is typically granted via specific sitemap permissions:

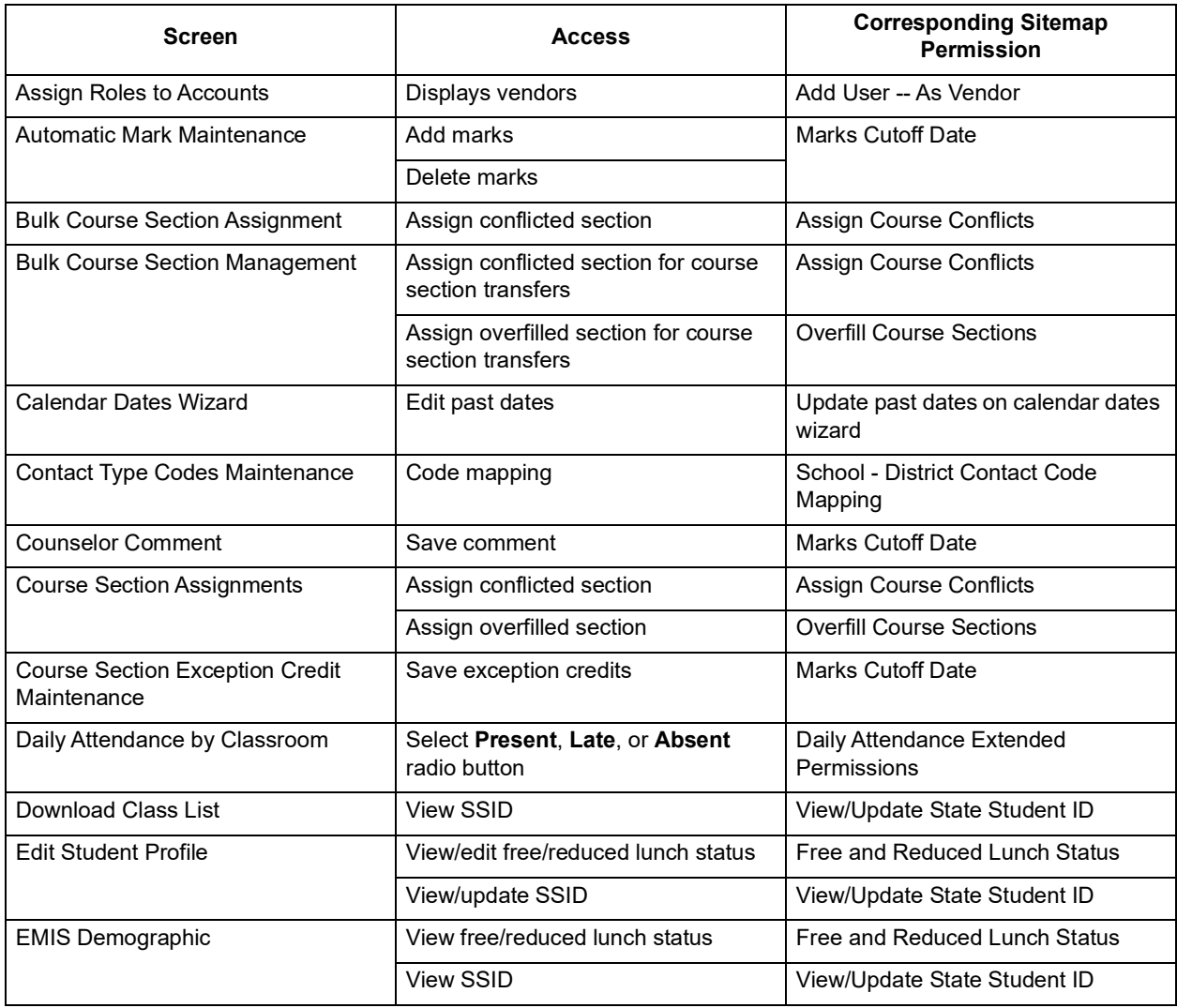

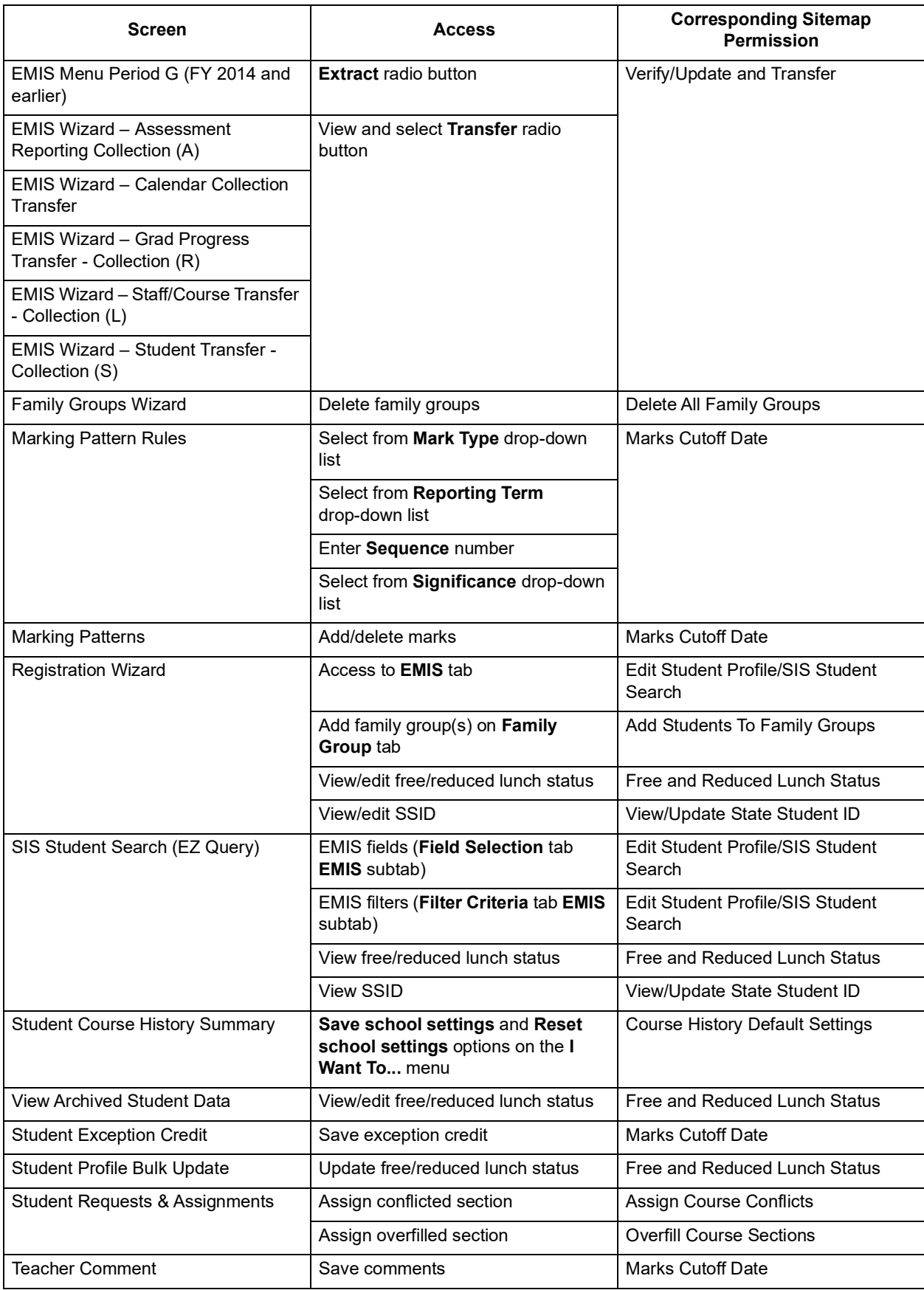

#### *Appendices*

![](_page_61_Picture_159.jpeg)

## <span id="page-61-0"></span>**Appendix C: Sitemap Access Details**

## **GradeBook Discipline Permissions**

To enable access for submitting discipline referrals in GradeBook, you must enable both **Discipline Referral** and **Discipline Referral List** nodes within the main **Teacher Menu** node.

*Note: The account must still have a staff member record in order to log in to GradeBook.*

## **Extra System Permissions**

The **Extra System Permissions** nodes let the security administrator set specific permissions for individual actions, rather than screens, for certain elements of StudentInformation.

![](_page_61_Figure_8.jpeg)

- **Update past on calendar dates wizard** Can edit past dates using the Calendar Dates Wizard. Any account with the **Privileged** checkbox deselected that needs to edit past dates using the Calendar Dates Wizard should have this access.
- **Course History Default Settings** Can configure the default course history summary display settings for the building on the **I Want To...** menu.

## **Extra System Permissions – Portal**

![](_page_61_Picture_160.jpeg)

- **Document** Can display, add, change, and/or delete items from the **Portal** screen **Documents** section. If you want an account to have access to the **Portal** or **Home** screen, you must assign the account at least **Display** access to the Portal.
- **Link** Can view, display, change, and/or delete items from the **Portal** screen **Quick Links** section.
- **Html Document** Can display, add, change, and/or delete items from the **Portal** screen **Headlines!** section.
- **Event** Can display, add, change, or delete items and/from the **Portal** screen **Upcoming Events** section.
- **Announcement** Can display, add, change, and/or delete items from the **Portal** screen **Announcements** section.

## **Extra System Permissions – EMIS**

![](_page_62_Figure_5.jpeg)

• **Free and Reduced Lunch Status** – Can view and edit the **Free and Reduced/Lunch Status** on the **Edit Student Profile** screen **FD-Attributes** tab. It also lets the account view and edit the **Free/Reduced Lunch Status** on the **Student Profile Bulk Update** screen **FS-Standing & FD-Attributes-Effective Date** tab. It also displays the **Free/Reduced Lunch Status** when using the Student Registration Wizard.

*Note: If you grant a user access to view the Free/Reduced Lunch Status, the user can also edit the status. The Free/Reduced Lunch Status security options provide all-or-nothing access for the user.*

• **Override "Closed" on Situation History** – Can update EMIS situation history in closed EMIS reporting periods.

*Note: EMIS situation history is only used before FY09 (08-09).*

- **View/Update State Student ID** Can view and/or update the **State Student ID (SSID)** on the **Edit Student Profile** screen **Private** tab (editing the **Private** tab also requires the **Edit Student Profile/SIS Student Search** extra permission). Access must be given to **View/Update State Student ID** to access the state student ID on the following screens:
	- **EZ Query > Reports > SIS Student Search**
	- **EZ Query > EZ Students > Shared Student Data (JVS/Home)**
	- **EZ Query > EZ Students > EMIS Demographic**
	- **EZ Query > Reports > Download Class List**
- **Edit Student Profile/SIS Student Search** In FY09 and forward, can view and/or update information on the **FS-Standing**, **FS-Attendance**, **FD-Attributes**, **FN-Attributes**, or **Private** tabs. In FY08 and earlier, can view and/or update information on the **EMIS 1**, **EMIS 2**, **EMIS 3**, **Preschool**, or **Private** tabs (the **Custom** tab also requires the additional

**Custom Profile Data** access as described below). The **Edit Student Profile/SIS Student Search** access is also required to access the **Field Selection** tab **EMIS** subtab on the **SIS Student Search** screen.

*Note: If you grant an account access to view the EMIS tabs on the Edit Student Profile screen, the account can also edit the EMIS tabs on the Edit Student Profile screen. These security options provide all-or-nothing access for the account.*

## **Extra System Permissions – SIS**

![](_page_63_Picture_170.jpeg)

- **Daily Attendance Extended Permissions** Can display, add, change, and/or delete existing absence records through the **Daily Attendance by Classroom** screen on the **Teacher Menu**.
- **Period Attendance Extended Permissions** This is not used by StudentInformation and will be removed in a future release.
- **Custom Profile Data** Can display, add, change, and/or delete information on the **Edit Student Profile** screen **Custom** tab.
- **Enrollment Alerts** Can display, add, change, and/or delete **Enrollment Alerts** from the **Portal** screen.
- **Add User -- As Vendor**  Can view, edit, and inactivate vendor accounts on the **View Vendors** screen. Can also assign roles to vendors on the **Assign Roles to Accounts** screen.
- **Assign Course Conflicts** Can assign courses that cause conflicts for a student's schedule.
- **School District Contact Code Mapping**  Displays the **District Codes** column on the **Contact Type Codes Maintenance** screen.
- **Overfill Course Sections** Can add assignments that would create an overfill for the course section.
- **Delete All Family Groups** Displays the **Remove existing groups in the district** checkbox on the **General** tab of the **Family Groups Wizard**.
- **Marks Cutoff Date** Can view, add, edit, and/or delete exception credits on the **Student Exception Credit** screen and the **Marks Cutoff Date** on the **Reporting Terms Maintenance** screen.
- **Reassign Student Number** Can reassign the student number on the **Edit Student Profile** screen **General** tab and select or deselect the **Auto-Assign Student Number** checkbox.
- **Print Student Schedule** Displays this option on the **I Want To...** menu.
- **View Student Transcript**  Displays this option on the **I Want To...** menu.
- **View Student Report Cards**  Displays this option on the **I Want To...** menu.
- **Add Students To Family Groups** Can set up family groups on the **Registration Wizard** screen **Family Groups** tab.

#### **SIS – Student – Edit Profile Node**

The following edit profile nodes display below **SIS – Student**: **Edit Profile FY09**, **Edit Profile FY08**, **Edit Profile**, and **Edit Student Profile**. If you have any roles with specific access on **Edit** 

**Profile** (i.e.,  $\bullet$  or  $\times$ ), you need to ensure all variations of the edit profile node are updated accordingly.

The **Edit Student Profile** node controls access to all variations of the profile, so if you deny access to the **Edit Student Profile** node, the user cannot access any profile screen. You can set access for all other edit profile nodes separately if needed.

![](_page_64_Picture_166.jpeg)

## **VendorLink Permissions**

As of ProgressBook Suite v19.0.0, these permissions should no longer be modified in StudentInformation. The security roles for vendors are now managed separately and synced to ITCs.

## **DataMap Permissions**

The DataMap sitemap nodes cannot be used to create new roles. To see what access the preset roles grant, see *["DataMap Preset Roles."](#page-68-1)*

# <span id="page-65-0"></span>**Appendix D: Resource Permissions Details**

## **Reports tab**

Reporting resource permissions are composed of features that determine what screens a user can access and what actions a user can take within the application. For more information on security for Reporting, refer to "Security" in the *ProgressBook Report Designer Guide*.

**All Data Objects** – Controls whether the role can access all categories to create or edit reports, even if they do not have access to any particular folder.

**Report Folders** – Controls whether the role can **View** all folders and their relevant categories for creating custom reports; controls whether the role can **Update** the contents of all report folders (i.e., save custom reports to the folders).

**[Folder name]** – Controls whether the role can **View** the corresponding report folder (except the reports in the **Admin** subfolder) and its relevant categories for creating custom reports; controls whether the role can **Update** the contents of the corresponding report folder (i.e., save custom reports to the folder) except reports in the **Admin** subfolder.

*Note: The District Shared resource lets users within the district View and/or Update the contents of the District Shared folder. Districts who wish to share reports with specific users without granting them access to everything within a folder can assign this resource.*

**[Folder name] (Admin)** – Controls whether the role can **View** reports in the corresponding **Admin** subfolder; controls whether the role can **Update** the contents of the corresponding **Admin** subfolder (i.e., save custom reports to the subfolder).

**Report Scheduler** – Controls whether the role can schedule reports.

**Report Types** – Controls whether the role can create the following types of reports:

- Advanced Reports
- Chained Reports
- Crosstab Reports
- Express Reports
- Express Views

## **Notifications tab**

Each resource permission for Notifications grants access to the corresponding available notification rule. For more information on notification rules, refer to "Appendix: Job Functions & Rules" in the *StudentInformation Notifications Guide*.

## **SpecialServices tab**

SpecialServices resource permissions are composed of features that determine which screens a user can access and the actions a user can take within the application. These features are categorized as *["Admin,"](#page-66-0) ["Case Management,"](#page-66-1) ["Documents,"](#page-67-0)* or *["Student Search."](#page-68-2)* For more information on security for SpecialServices, refer to "Set Up Security" in the *ProgressBook SpecialServices Administrator Guide*.

## <span id="page-66-0"></span>**Admin**

![](_page_66_Picture_130.jpeg)

- **District Banks**  Controls the user's access to the **Student Documents** screen **Banks**  and their ability to **Create**, **Update**, and/or **Delete** district bank items on this tab.
- **District Configuration**  Controls the user's access to the **District Configuration**  screen and their ability to enable or disable district settings on this screen.
- **Document Import**  Controls the user's access to the **Document Import** screen and their ability to import documents for transfer students on this screen.

### <span id="page-66-1"></span>**Case Management**

![](_page_66_Picture_131.jpeg)

- **Case Management** Controls the user's access to the **Case Management** screen.
	- **Self Assign Case Manager** (**My Students** screen) Controls the user's ability to assign themselves as a case manager for a caseload.
	- **Self Assign Service Provider** (**My Students** screen) Controls the user's ability to assign themselves as a service provider for a student.

#### *Appendices*

#### <span id="page-67-0"></span>**Documents**

![](_page_67_Picture_143.jpeg)

- **All Student Access** (**Dashboard** screen and the **Student Documents** screen **Documents** tab) – Controls whether the user can view all special education documents for all students within the district or documents only for the students assigned to them.
- **Completed** (**Dashboard** screen and the **Student Documents** screen **Documents** tab) Controls the user's ability to **View** and/or **Delete** all completed special education documents.
	- **504 Plan**; **BIP**; **ETR**; **IEP**; **Other**; **PR**; **SP**; **WAP**; **WEP** (**Dashboard** screen and the **Student Documents** screen **Documents** tab) – Controls the user's ability to **View** and/or **Delete** each type of completed special education document.
- **Open** (**Dashboard** screen and the **Student Documents** screen **Documents** tab) Controls the user's ability to **View**, **Create**, **Update**, **Delete**, and/or **Complete** all open special education documents.

*Note: Users who can complete documents can also send documents to the desired recipients for review via the Frontline Collaboration Portal. For more information on sending documents for review, see the* "Sending a Document for Review via the Frontline Collaboration Portal" *section of the* ProgressBook SpecialServices User Guide.

• **504 Plan**; **BIP**; **ETR**; **IEP**; **Other**; **PR**; **SP**; **WAP**; **WEP** (**Dashboard** screen and the **Student Documents** screen **Documents** tab) – Controls the user's ability to **View** and/or **Update** each type of open special education document.

*Note: Users with Update permissions for at least one document type can access the Collaboration Portal from SpecialServices. All 4 preset SpecialServices user roles have Update permissions for at least one document type. If you want to disable access to the Collaboration Portal, you* 

*can create an additional user role and set all Update permissions to*  $\frac{1}{2}$  *\* or* 

*for that role.*

## <span id="page-68-2"></span>**Student Search**

![](_page_68_Picture_236.jpeg)

• **All Student Access** – Controls whether the user can search for and create documents for any special education student within the district or only for the students assigned to them.

## <span id="page-68-0"></span>**Appendix E: Preset Roles**

There are preset roles available for DataMap, Reporting, SpecialServices, and StudentInformation. The roles can be assigned to groups or individual accounts. The following tables explain the access granted for each role.

- *["DataMap Preset Roles"](#page-68-1)* (refer to the *ProgressBook DataMap Administrator Guide* for more information on setting up security for DataMap)
- *["Reporting Preset Roles"](#page-69-0)* (refer to the *ProgressBook Reporting Report Designer Guide* for more information on setting up security for Reporting)
- *["SpecialServices Preset Roles"](#page-70-0)* (refer to the *ProgressBook SpecialServices Administrator Guide* for more information on setting up security for SpecialServices)

<span id="page-68-1"></span>![](_page_68_Picture_237.jpeg)

• *["StudentInformation Preset Roles"](#page-70-1)* 

### *Appendices*

![](_page_69_Picture_300.jpeg)

<span id="page-69-0"></span>![](_page_69_Picture_301.jpeg)

![](_page_70_Picture_368.jpeg)

<span id="page-70-0"></span>![](_page_70_Picture_369.jpeg)

<span id="page-70-1"></span>![](_page_70_Picture_370.jpeg)

![](_page_71_Picture_271.jpeg)
## **Appendix F: Job Function Access**

The following job functions do not grant access for any ProgressBook application. The SIS job functions are included in any relevant staff reports, and the Bus Driver job function may be used in exports to transportation packages.

*Note: The SPM job functions apply only to integrations with Frontline Special Program Management (SPM).*

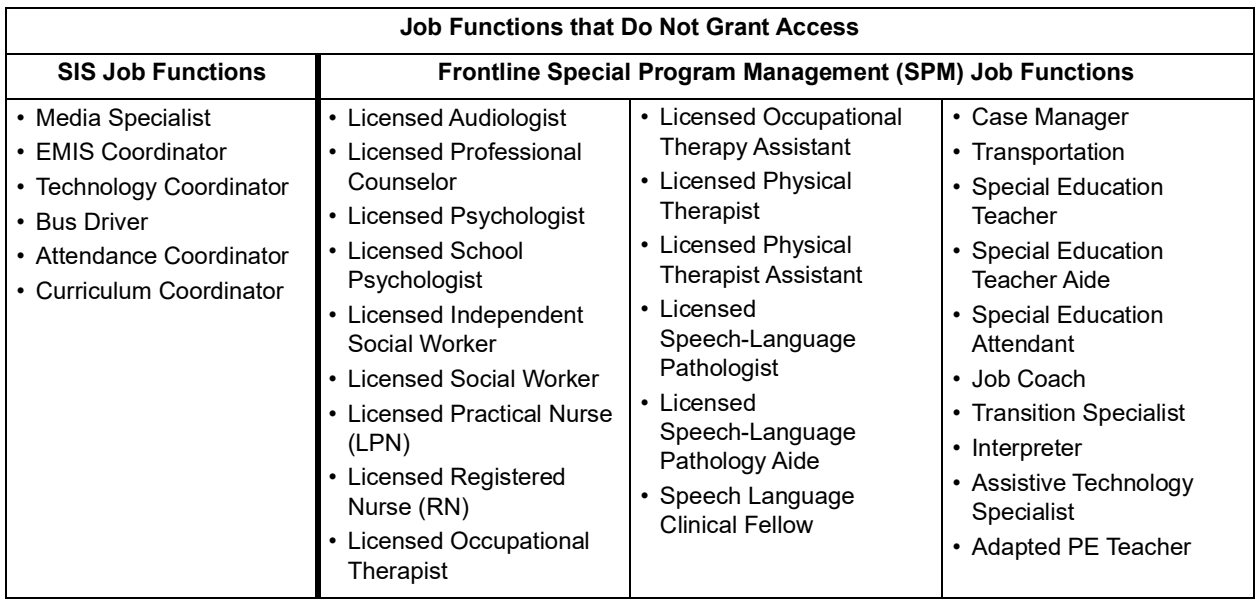

To find out more about a specific job function and the access it grants in StudentInformation, GradeBook, and/or DataMap, refer to following:

- *["Curriculum Director Job Function"](#page-73-0)*
- *["Attendance Job Function"](#page-73-1)*
- *["Master Job Function"](#page-73-2)*
- *["School Support Job Function"](#page-73-3)*
- *["School Administrator Job Function"](#page-73-4)*
- *["Teacher Job Function"](#page-74-0)*
- *["Principal Job Function"](#page-74-1)*
- *["Superintendent Job Function"](#page-74-2)*
- *["Secretary Job Function"](#page-74-3)*
- *["Cafeteria Worker Job Function"](#page-75-0)*
- *["Counselor Job Function"](#page-75-1)*
- *["GradeBook Principal Job Function"](#page-75-2)*

## *Appendices*

## • *["GradeBook - Guidance Job Function"](#page-75-3)*

<span id="page-73-0"></span>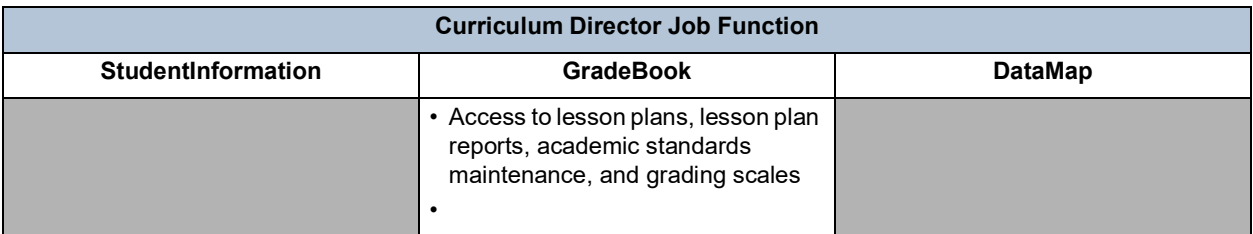

<span id="page-73-1"></span>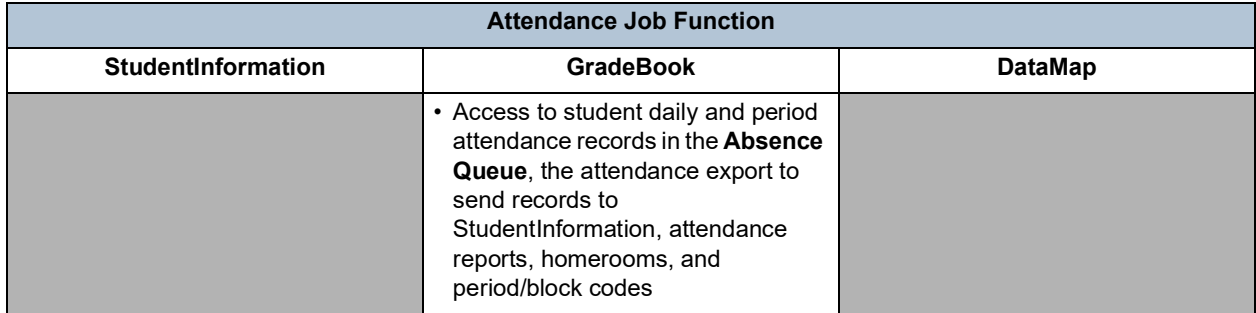

<span id="page-73-2"></span>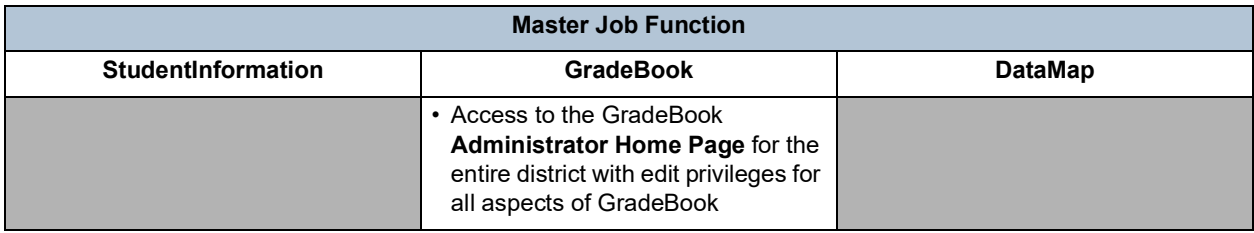

<span id="page-73-3"></span>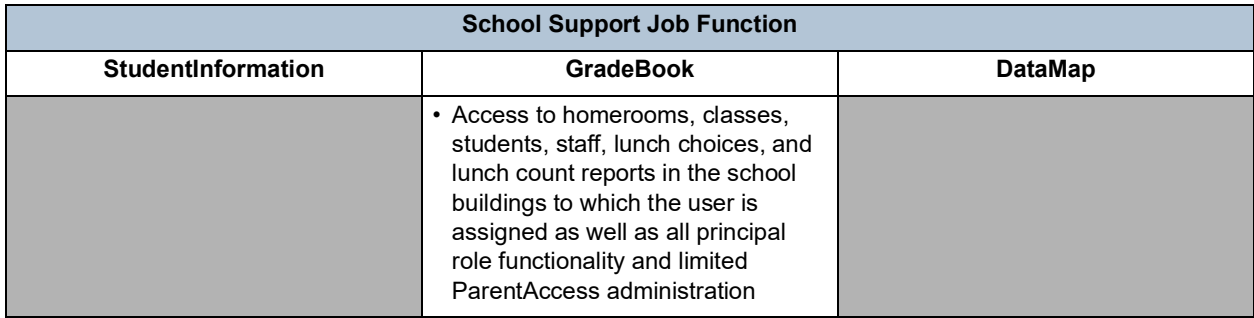

<span id="page-73-4"></span>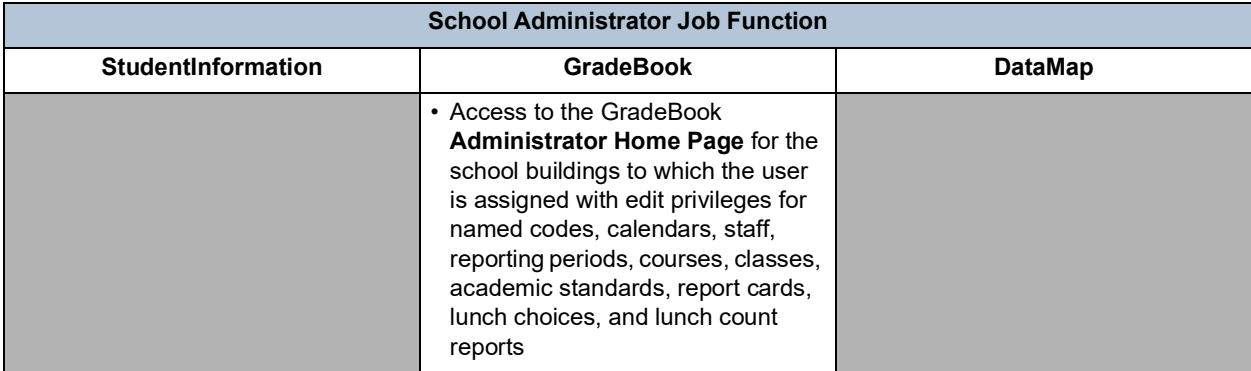

<span id="page-74-0"></span>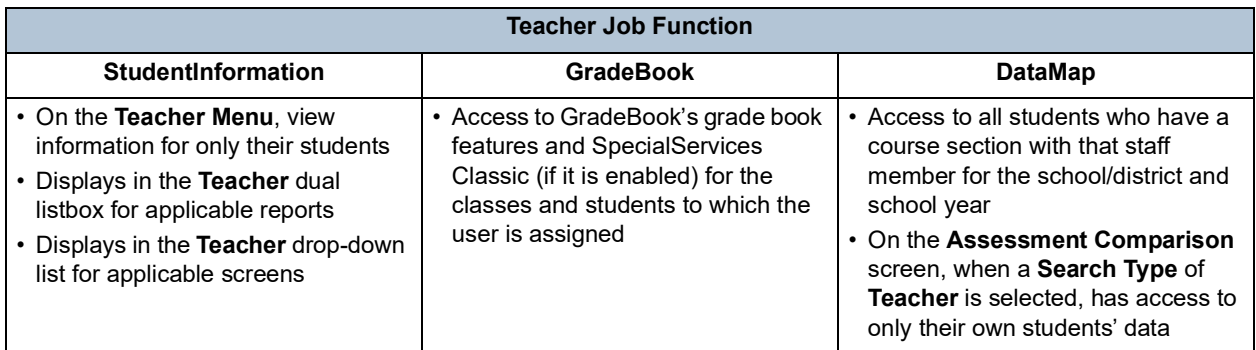

<span id="page-74-1"></span>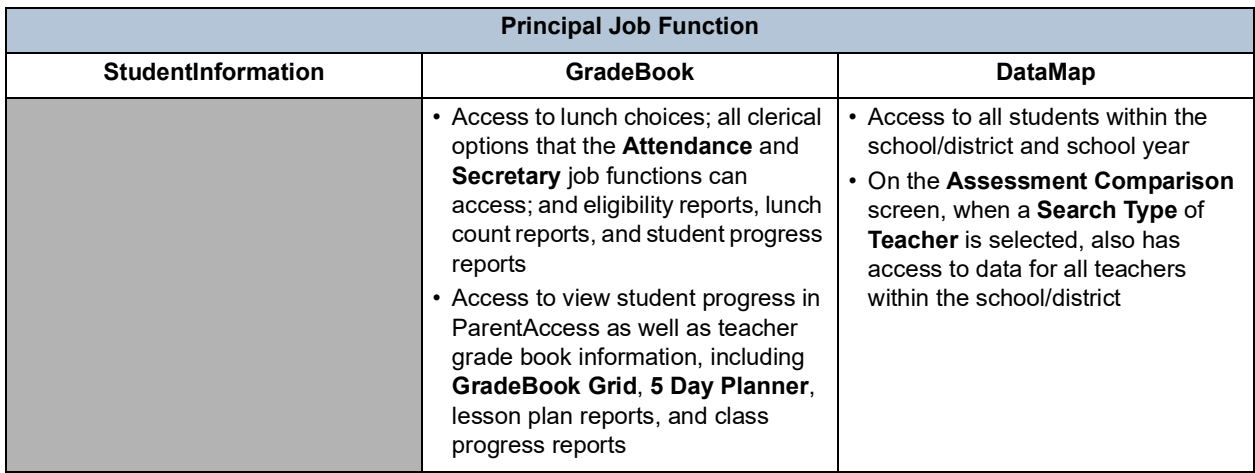

<span id="page-74-2"></span>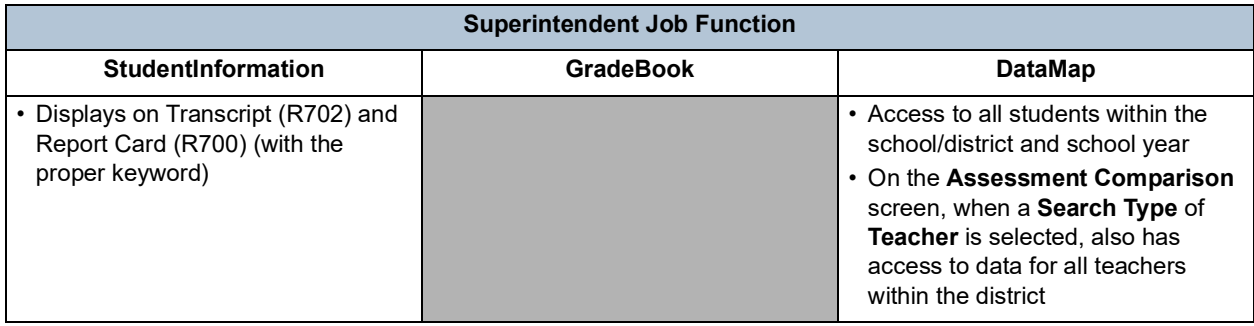

<span id="page-74-3"></span>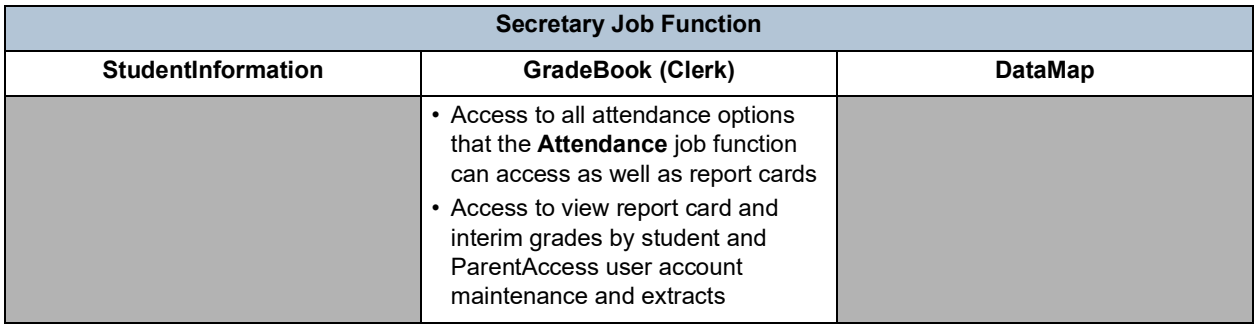

## *Appendices*

<span id="page-75-0"></span>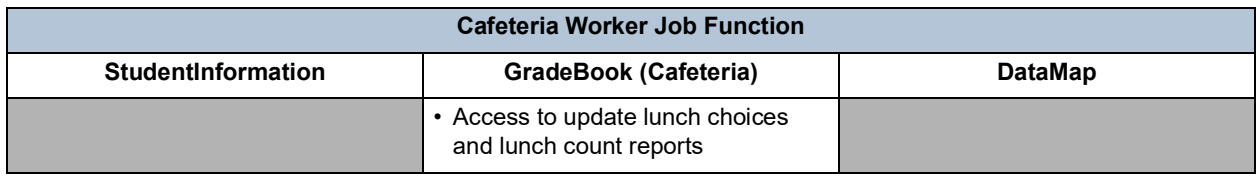

<span id="page-75-1"></span>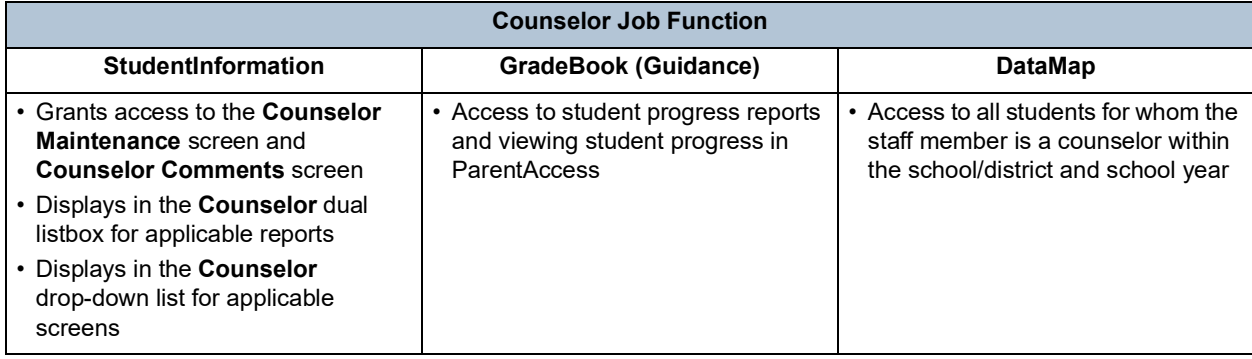

<span id="page-75-2"></span>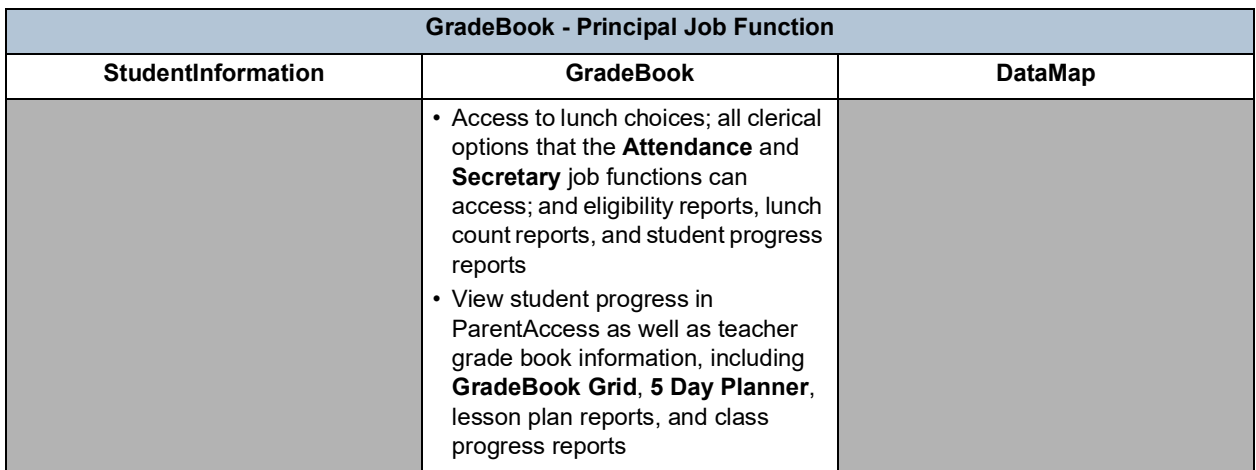

<span id="page-75-3"></span>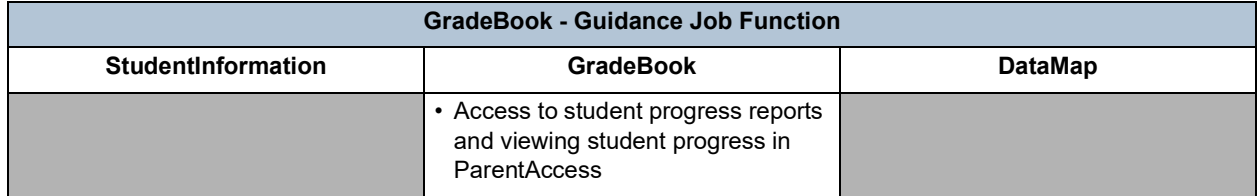